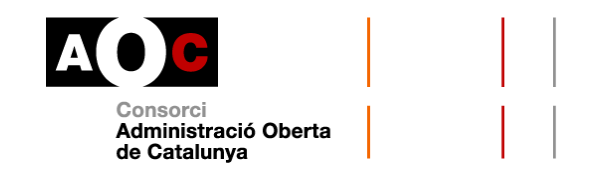

## **VIA OBERTA. DADES DEL REGISTRE D'ENTITATS JURÍDIQUES**

Carta de servei

#### **Darrera actualització: 28/05/2019**

#### **Nom del servei**

Registre d'Entitats Jurídiques

#### **Emissor del servei**

Departament de Justícia de la Generalitat de Catalunya

#### **Descripció del servei**

Aquest servei permet la consulta de dades d'inscripció, domiciliàries i òrgans de govern de les entitats registrades al Departament de Justícia de la Generalitat de Catalunya. A més, en alguns casos, permet la descàrrega de la documentació dels estatuts de les entitats i de les dades dels seus comptes.

Els tipus d'entitats que es poden cercar en aquest registre són les següents:

- Fundació
- Delegació fundació nacional
- Associació
- Associació estatal
- Federació
- Consell col·legis
- Col·legi professional
- Delegació federació
- Acadèmia
- Delegació col·legi
- Entitat religiosa
- Federació estatal
- Delegació fundació estrangera
- Patrimonis protegits
- Delegació associació
- Notaris i registradors
- Tuteles
- Fundació laboral

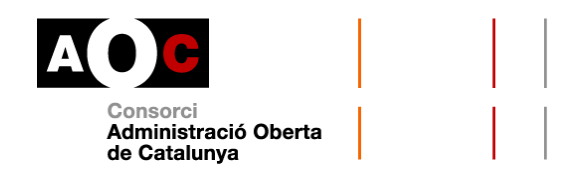

• Altres

Tingueu en compte, per exemple, que les associacions no cal que s'inscriguin al Registre d'Associacions perquè l'entitat adquireixi personalitat jurídica. Només s'hi inscriuen a efectes de publicitat (art. 321.5 del llibre tercer del Codi civil de Catalunya i article 22.3 de la Constitució espanyola).

Si teniu més dubtes sobre les entitats jurídiques, el Departament de Justícia posa a la vostra disposició un apartat de *preguntes més freqüents* [segons el tipus d](http://justicia.gencat.cat/ca/ambits/dret_i_entitats_juridiques/)'entitat.

#### **Modalitats de consulta**

#### **1. Dades d'inscripció**

Aquesta modalitat permet consultar la data d'inscripció d'una entitat, la data d'inscripció i el seu estat.

#### **2. Dades de l'entitat**

Aquesta modalitat permet consultar les dades específiques d'una determinada entitat:

- Domicili de l'entitat
- Òrgans de govern
- Finalitat, amb la utilitat pública i objecte i finalitats de l'entitat
- Si l'entitat és amb ànim de lucre o no

#### **3. Dades d'estatuts de l'entitat**

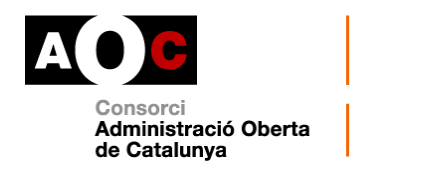

Aquesta modalitat permet consultar i descarregar de forma asíncrona, no en el mateix moment de la consulta, els estatuts d'una determinada entitat.

#### **4. Comptes de l'entitat**

Aquesta modalitat permet consultar i descarregar de forma asíncrona, (no en el mateix moment de la consulta), la documentació de comptes d'una determinada entitat.

## **1. DADES D'INSCRIPCIÓ**

Aquesta modalitat permet consultar la data d'inscripció d'una entitat, la data d'inscripció i el seu estat i aplica únicament a les entitats del tipus fundació, associació, federació i associació juvenil.

## **1.1 Com fer les consultes**

Aquesta modalitat permet cercar entitats i accedir a les seves dades d'inscripció si s'indica, com a mínim, un dels criteris de cerca que es mostren a continuació.

Cal recordar que en tot cas cal indicar la finalitat i el número d'expedient del procediment administratiu que autoritza la consulta.

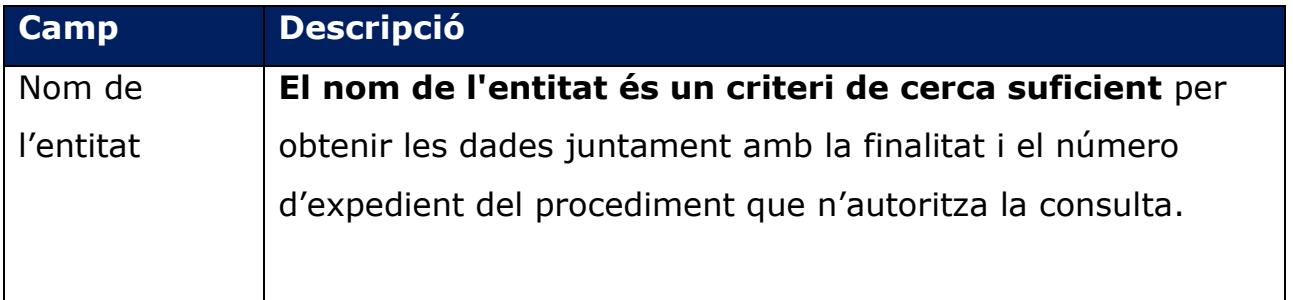

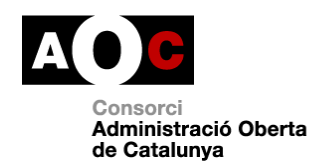

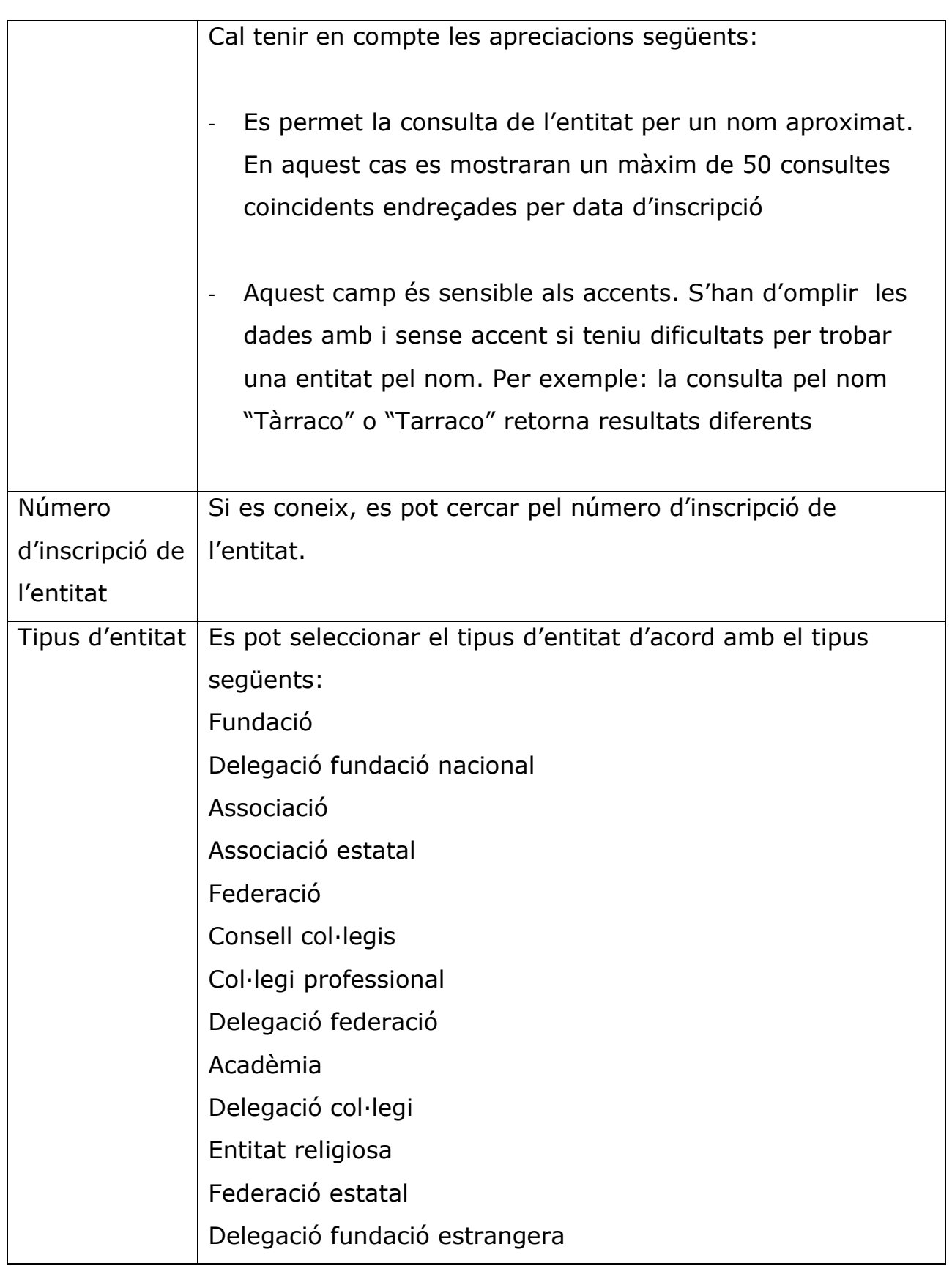

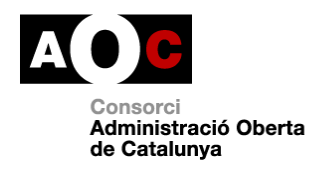

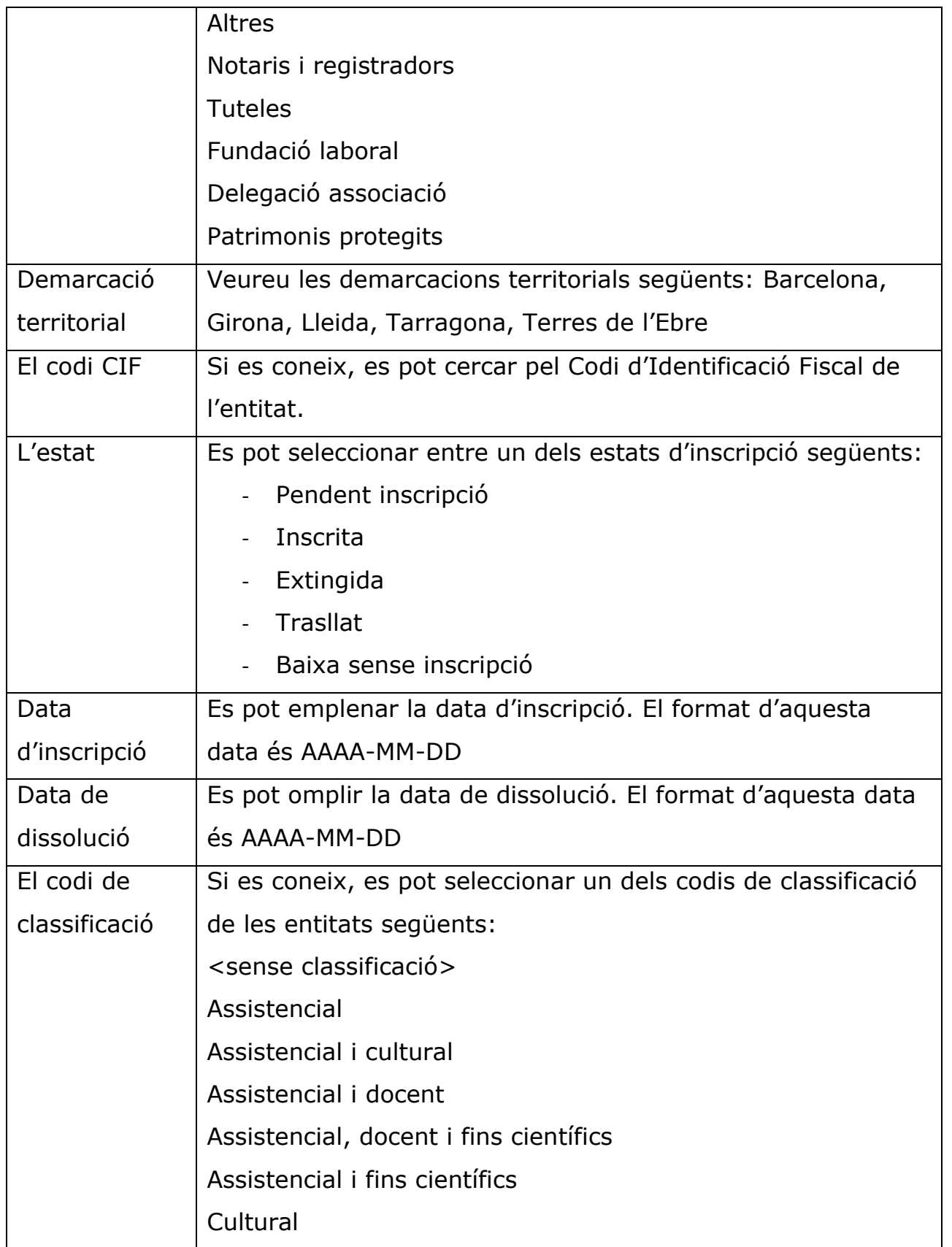

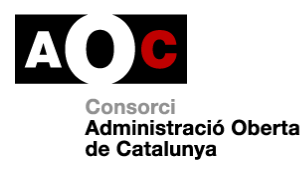

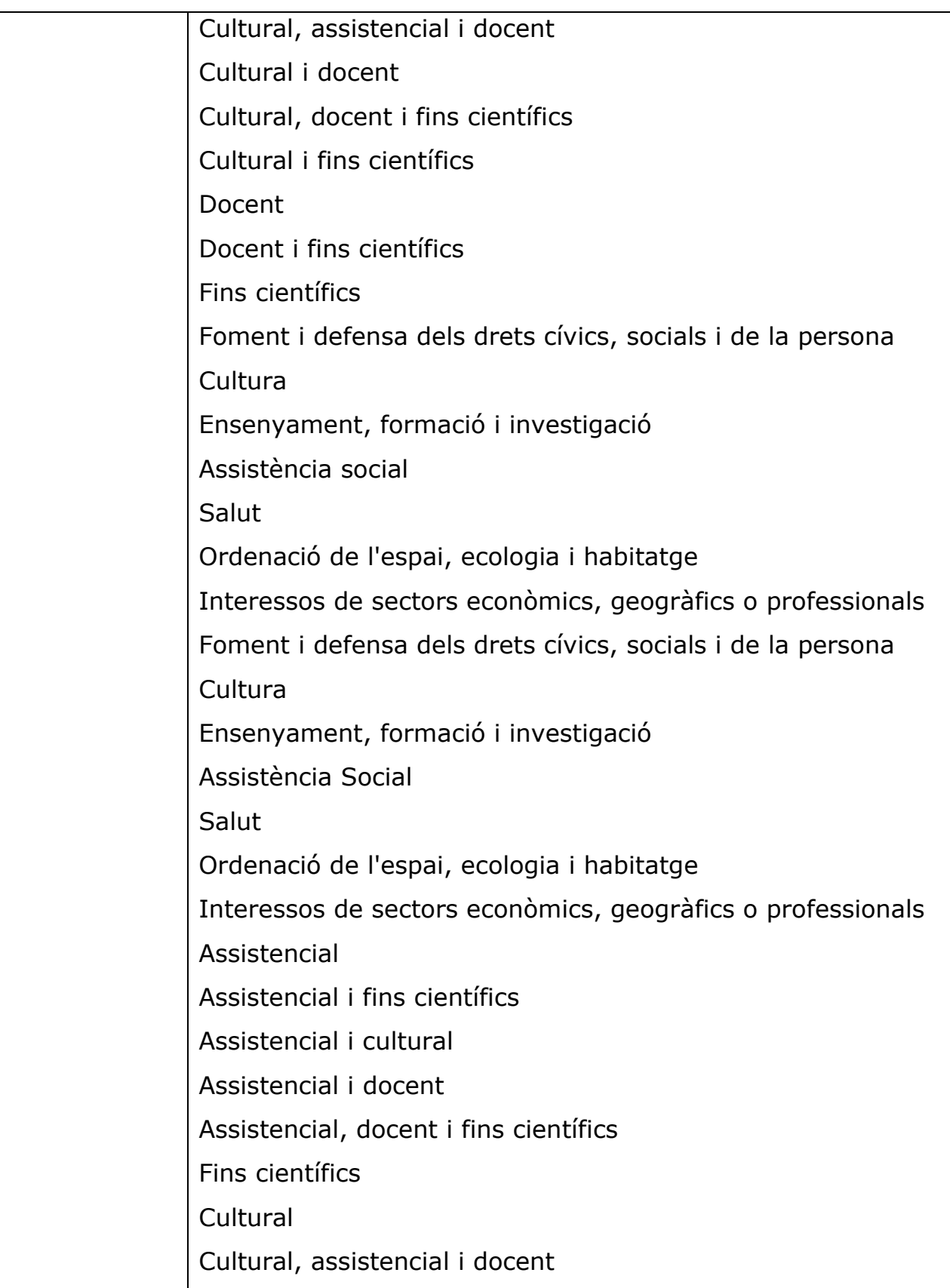

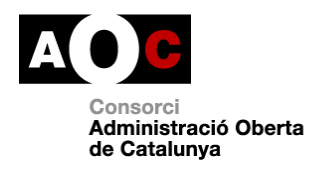

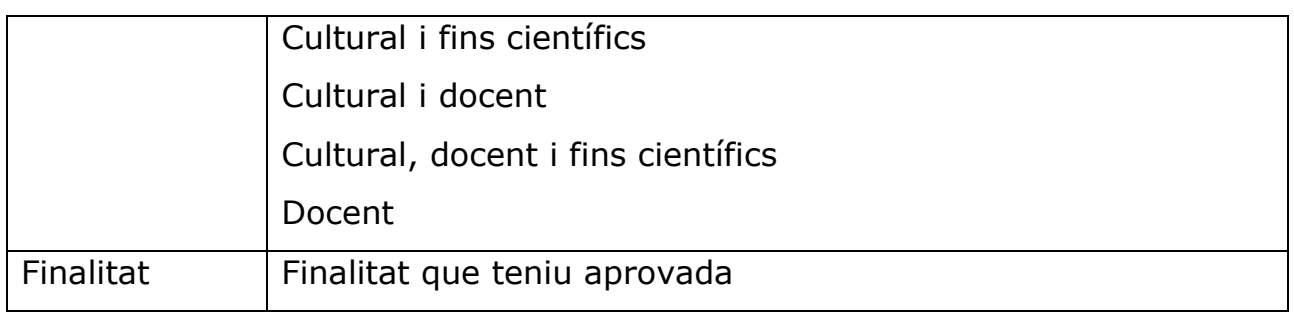

## Recordeu indicar el **número d'expedient**.

Tot seguit teniu dos exemples de pantalla de cerca:

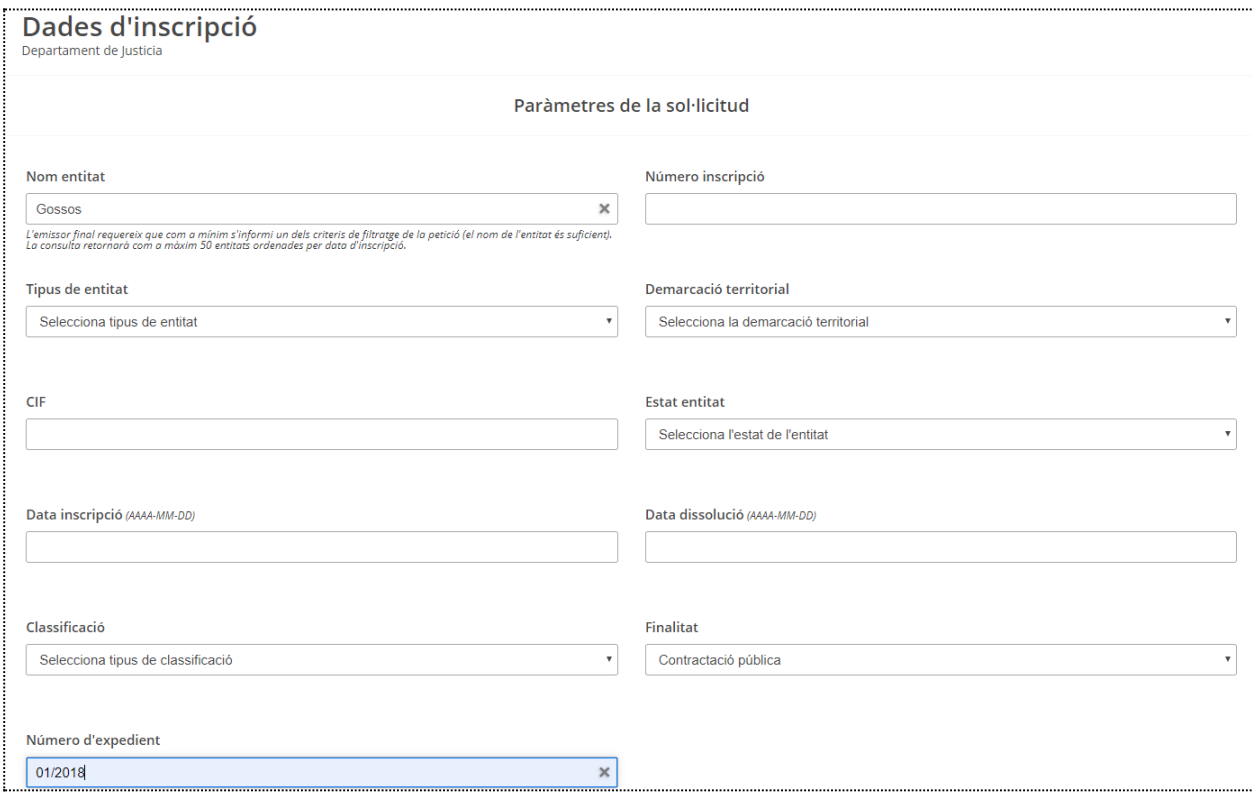

Cal recordar que es requereix que, com a mínim, s'empleni un dels criteris de filtratge de la petició. El nom de l'entitat és suficient i aquest també pot ser aproximat.

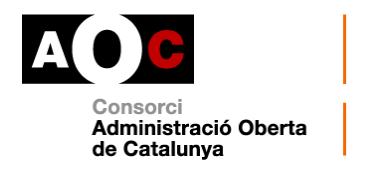

En tots els casos, cal omplir els camps "Finalitat" i "Número d'expedient" del procediment administratiu que n'autoritza la consulta .

## **1.2 Quines dades s'obtenen**

Es retornaran tants registres com nombre d'entitats s'hagin trobat d'acord amb el criteri de cerca utilitzat, fins a un màxim de 50 entitats.

Per exemple, si es consulta per nom d'entitat molt genèrica, per exemple "Gossos", la consulta retornarà com a màxim les 50 entitats que continguin la paraula "Gossos" en el seu nom. Si la informació que es retorna no és suficient per identificar l'entitat, caldrà introduir altres paràmetres per afinar la cerca, com pot ser la demarcació o la finalitat de l'entitat.

La informació que s'obtindrà de cadascuna de les entitats trobades és:

- Número d'inscripció.
- Tipus d'entitat.
- Demarcació territorial.
- Identificador intern de l'entitat.
- Identificador fiscal (CIF)

#### **Dades de la fitxa de l'entitat**:

- Estat de la inscripció:
	- Pendent inscripció
	- Inscrita

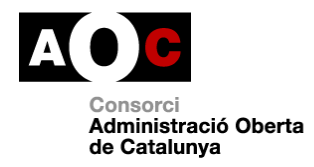

- Extingida
- **Trasllat**
- Baixa sense inscripció
- Nom de la població on es troba l'entitat.
- Nom de la província en la qual es troba l'entitat.
- Nom de la comarca en la qual es troba l'entitat.
- Data d'inscripció (AAAA-MM-DD)
- Indica si l'entitat compleix una utilitat pública.
- Indica si l'entitat està adaptada.
- Indica si l'entitat és juvenil
- Indica si l'entitat és professional.

#### **Dades referents als òrgans de govern de l'entitat**:

Vigència / periodicitat del càrrec (en anys) amb la que s'ha de fer la renovació dels òrgans de govern (p.e. "5a" vol dir que segons els estatuts de l'entitat cal renovar l'òrgan de govern cada cinc anys). Indica també si els òrgans de govern de l'entitat es troben caducats.

## **1.3 Exemple de resposta de la consulta "Dades d'inscripció"**

Aquests són dos exemples d'una resposta derivada d'una sol·licitud de la consulta de dades d'inscripció. Hem buscat "Gossos" i "Joan Miró":

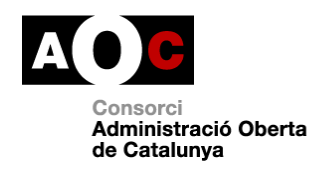

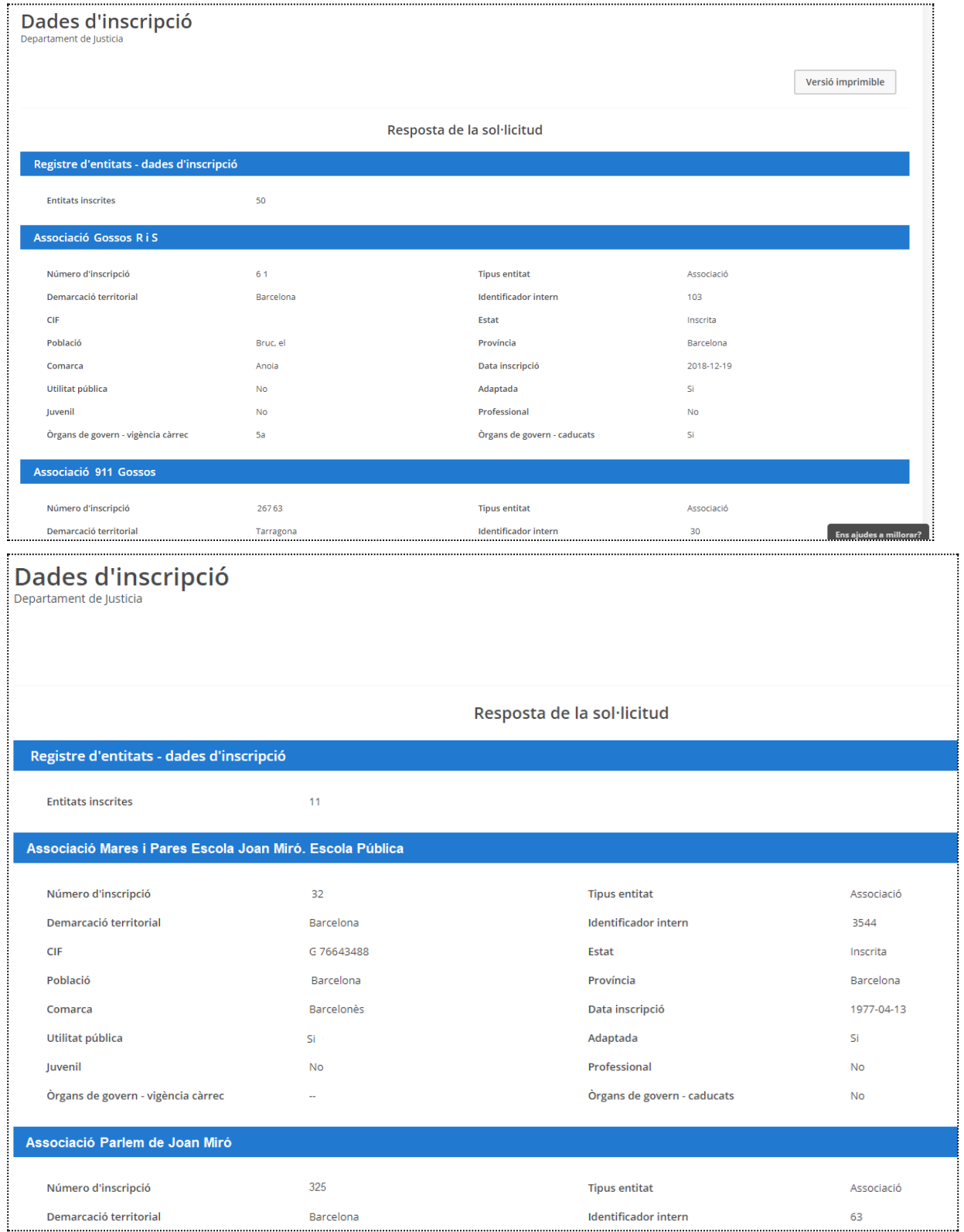

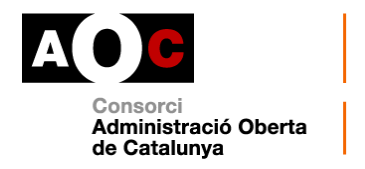

En les versions imprimibles queda constància de qui fa la consulta i també hi trobareu les evidències de les consultes: dia i hora, codi segur de verificació de la consulta, NIF de qui fa la consulta, organisme que fa la consulta, codi de l'expedient i la finalitat. Tot seguit tenim un exemple:

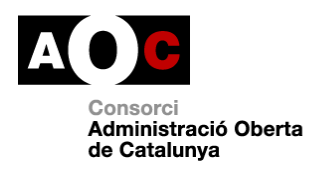

# Generalitat de Catalunya<br>Departament de Justícia

Document sol·licitat per Nom Cognom1 Cognom2 Consorci Administració Oberta de Catalunya 30/04/2019 - 10:35 Evidències de la consulta

# Registre d'Entitats Jurídiques

#### Dades de la consulta

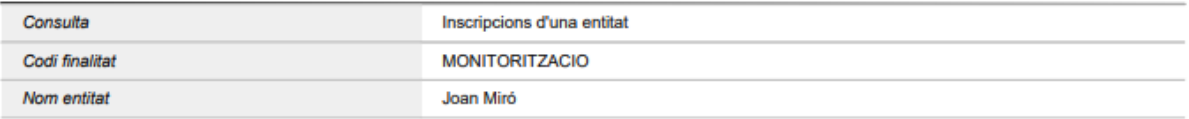

#### Dades identificatives - Associació Mares i Pares Escola Joan Miró. Escola Pública

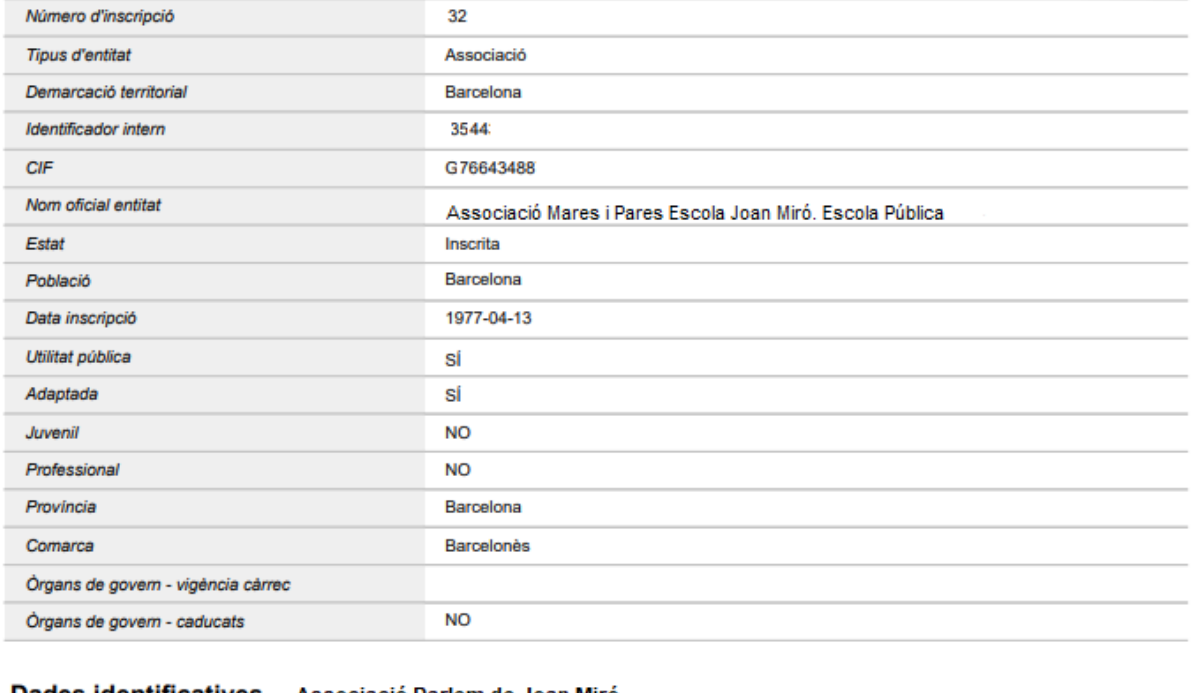

#### Dades identificatives - Associació Parlem de Joan Miró Número d'inscripció 325 **Tipus d'entitat** Associació Demarcació territorial Barcelona Via Oberta

Codi consulta: 14c3-3ce8 83a4c7c5-

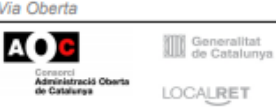

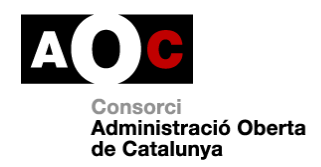

#### **2. DADES DE L'ENTITAT**

#### **2.1. Com fer les consultes**

La consulta de dades d'entitat és una modalitat del servei que permet obtenir informació detallada de les dades domiciliàries i òrgans de govern d'una entitat determinada a partir d'una de les dues opcions següents:

- 1. Identificador intern (recomanat) o bé
- 2. Número d'inscripció

Si es desconeixen algunes de les dades per fer la consulta, com pot ser l'"Identificador intern" o el "Número d'inscripció de l'entitat", entre d'altres, s'aconsella cercar primer per la modalitat "Dades d'inscripció" amb la qual es podrà obtenir la informació necessària.

Cal recordar que, en tot cas, cal indicar la finalitat i el número d'expedient del procediment administratiu que n'autoritza la consulta.

#### **1. Identificador**

Identificador intern del registre retornat en la resposta a la modalitat "Dades d'inscripció". La pantalla de cerca és la següent:

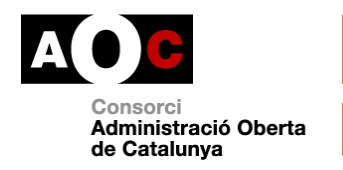

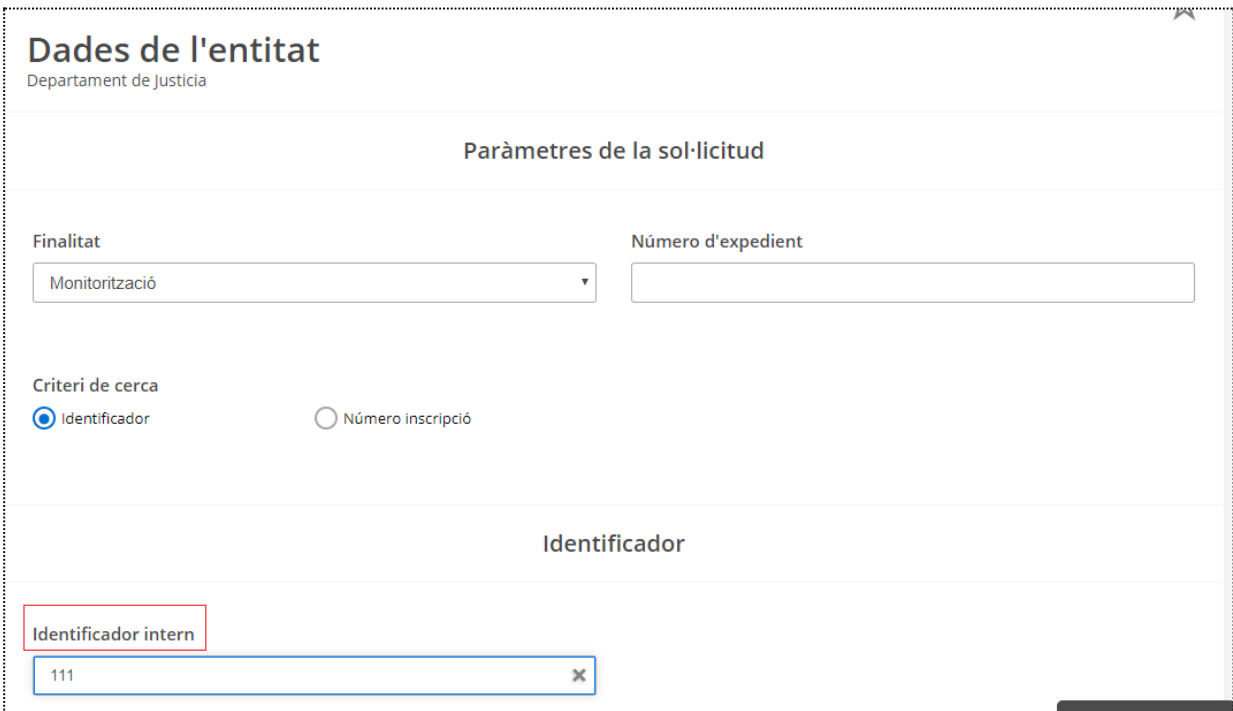

# La resposta que s'obté és la següent:

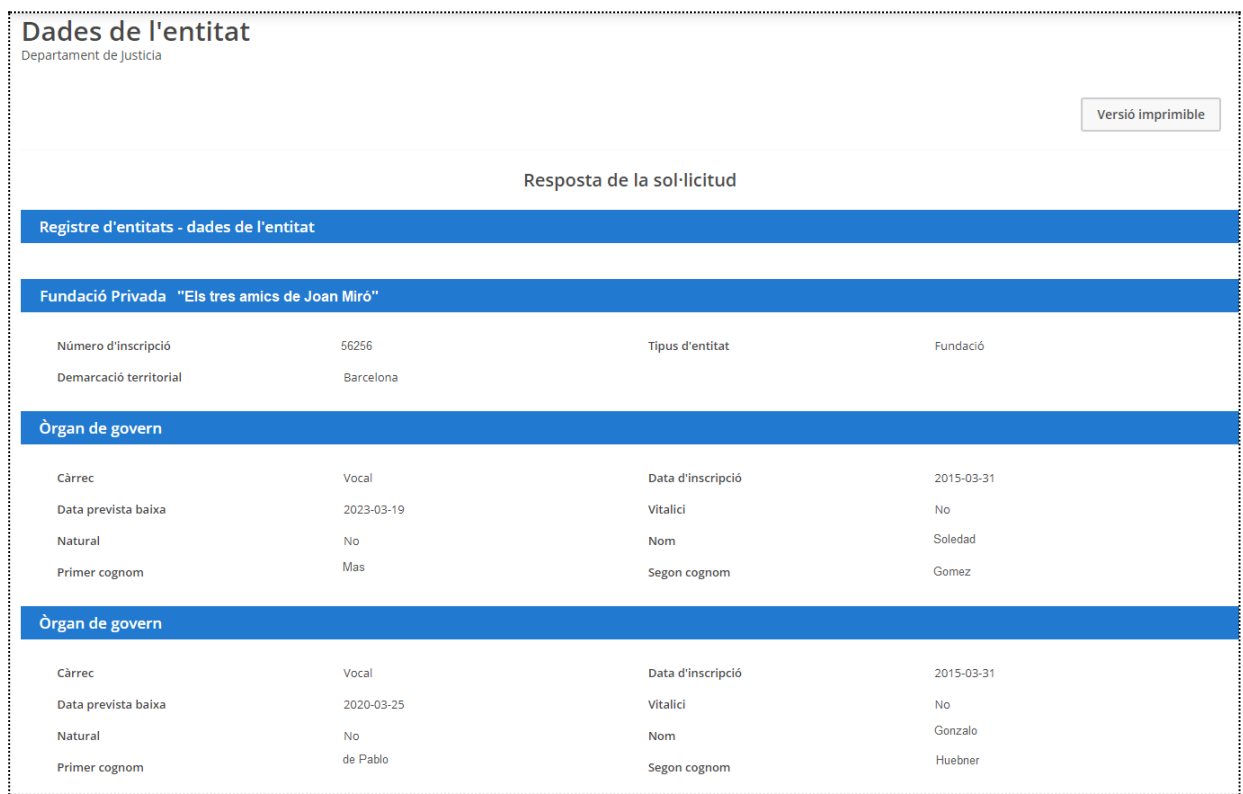

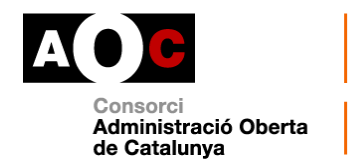

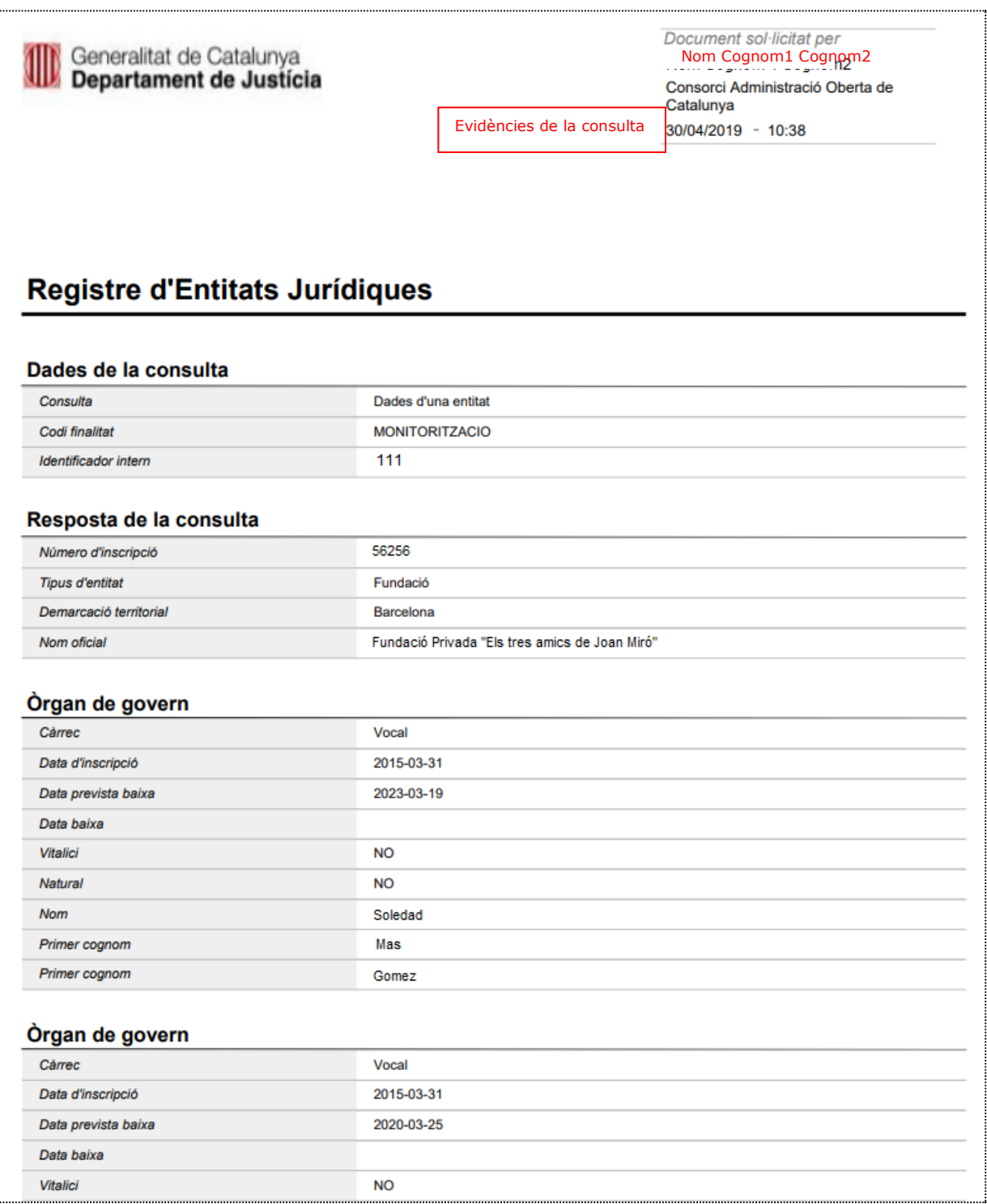

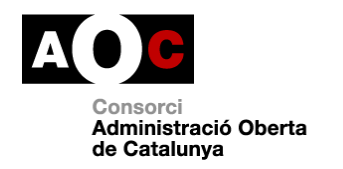

# **2. Número d'inscripció**

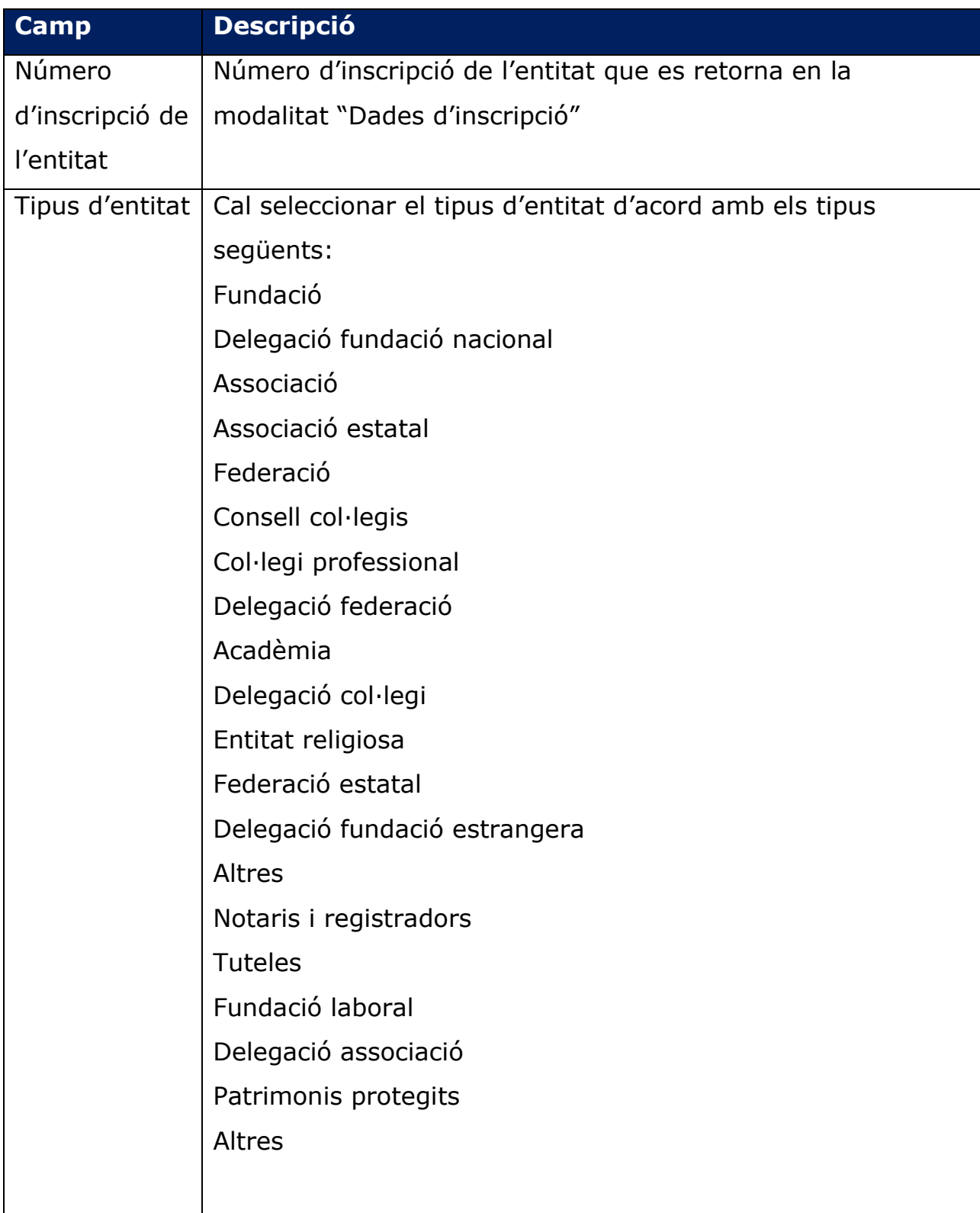

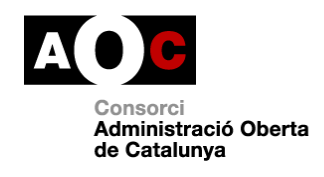

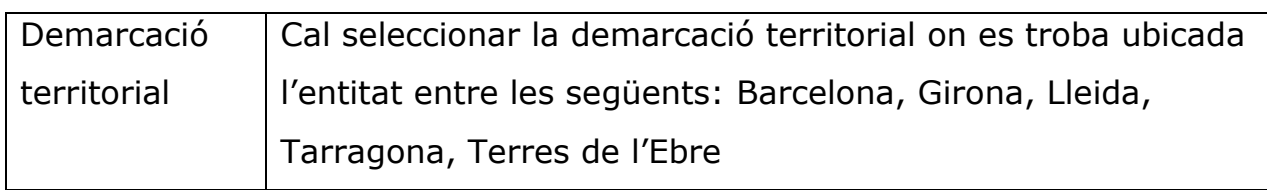

#### La pantalla de cerca és la següent:

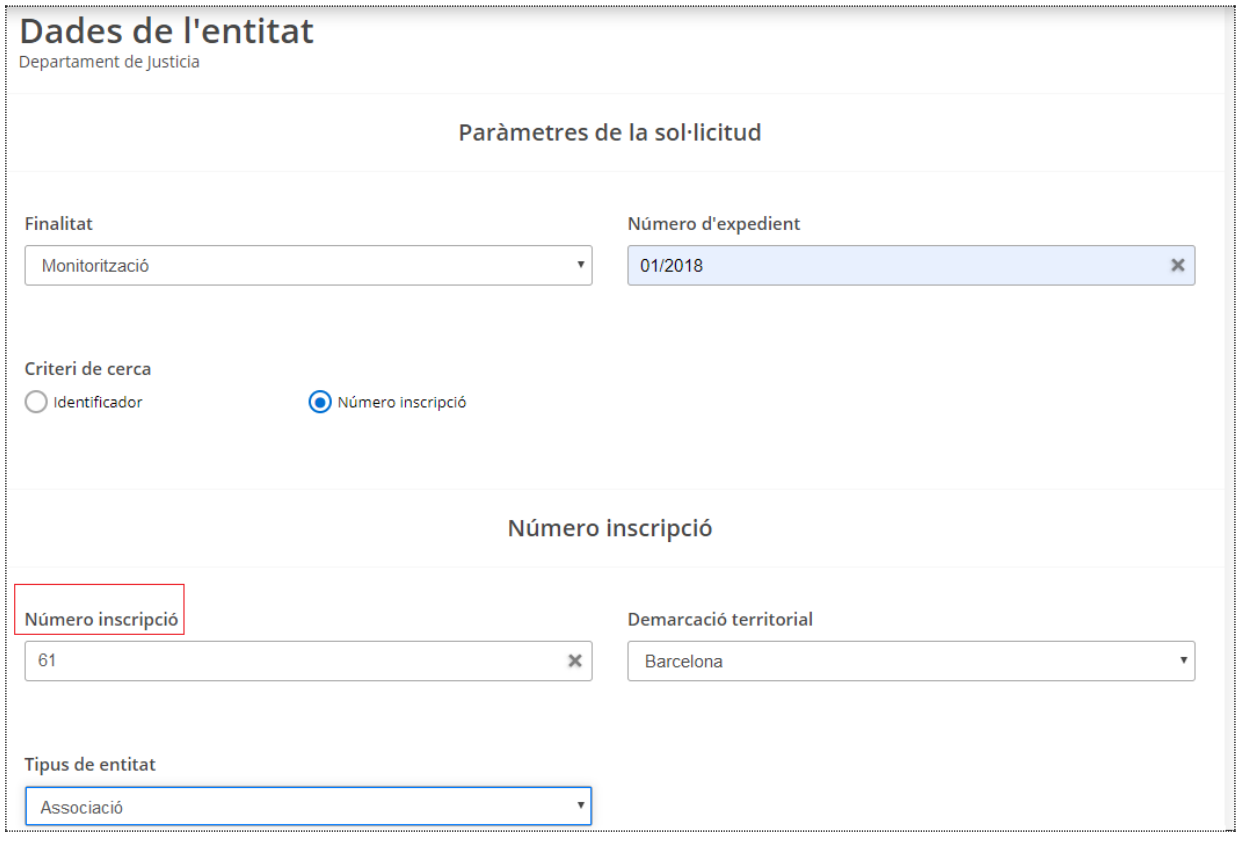

## **2.2. Quines dades s'obtenen**

La informació que s'obtindrà de cadascuna de les entitats trobades és:

- Nom oficial de l'entitat
- Número d'inscripció
- Tipus d'entitat

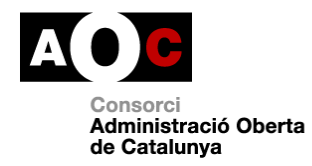

- Demarcació territorial ¡
- Dades dels òrgans de govern

Per a cada uns dels càrrecs que formen els òrgans de govern es detallen les dades següents:

- Càrrec de l'òrgan de l'entitat
- Data d'inscripció
- Data prevista de baixa
- Indicador d'òrgan vitalici
- Indicador d'òrgan natural
- Nom
- Primer cognom
- Segon cognom
- Dades domiciliaries
	- Tipus de via
	- Nom via
	- Número
	- Telèfon
	- Codi Postal
	- Comarca
	- Província
	- Codi de la població
	- Nom de la població
	- País

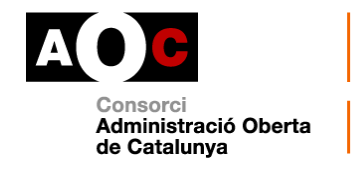

# **2.3. Exemple de resposta de la consulta "Dades de l'entitat" i la seva versió imprimible**

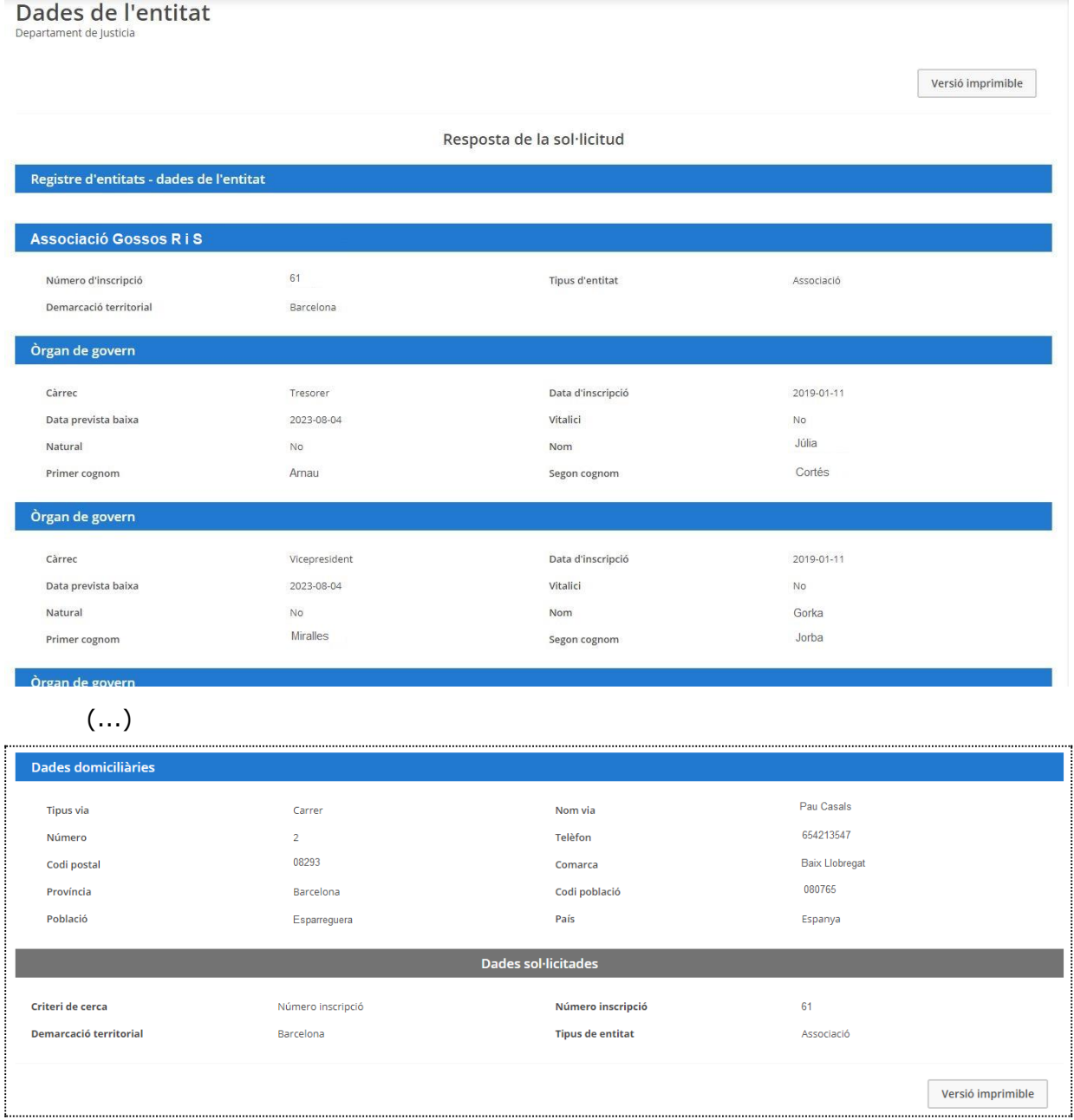

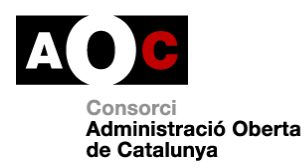

# Generalitat de Catalunya<br>Departament de Justícia

#### Document sol·licitat per Nom Cognom1 Cognom2 Consorci Administració Oberta de<br>Catalunya 26/03/2019 - 13:12

## Registre d'Entitats Jurídiques

#### Dades de la consulta

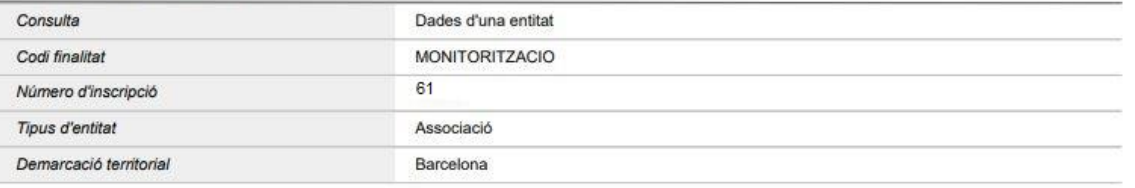

#### Resposta de la consulta

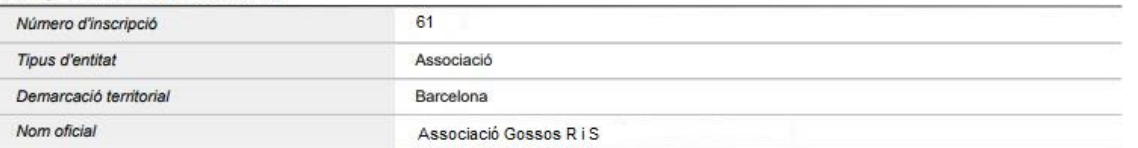

#### Òrgan de govern

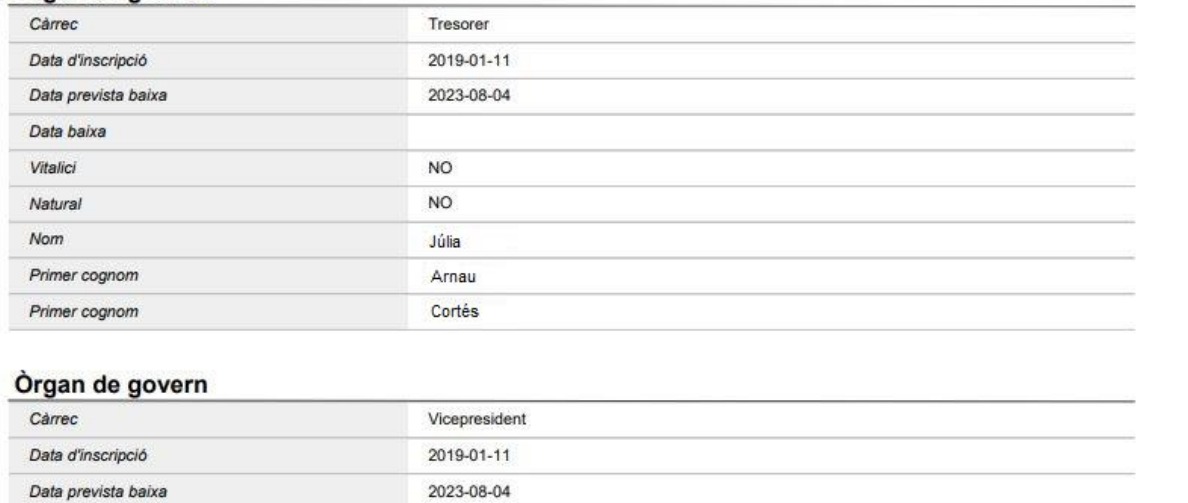

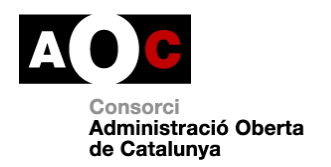

#### **3. ESTATUTS DE L'ENTITAT**

#### **3.1. Com fer les consultes**

La consulta d'estatuts és una modalitat del servei que permet la descàrrega dels estatuts d'una entitat a partir d'una de les opcions següents:

- 1. Identificador intern (recomanat) o bé
- 2. Número d'inscripció

Si es desconeixen algunes de les dades per fer la consulta, com pot ser l'"Identificador intern" o el "Número d'inscripció de l'entitat", entre d'altres, s'aconsella cercar primer per la modalitat "Dades d'inscripció" amb la qual es podrà obtenir la informació necessària.

Cal recordar que, en tot cas, cal indicar la finalitat i el número d'expedient del procediment administratiu que n'autoritza la consulta.

#### **1. Identificador**

Identificador intern del Registre retornat en la resposta a la modalitat "Dades d'inscripció". La pantalla de cerca és la següent:

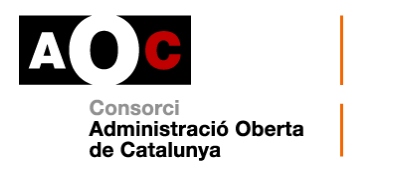

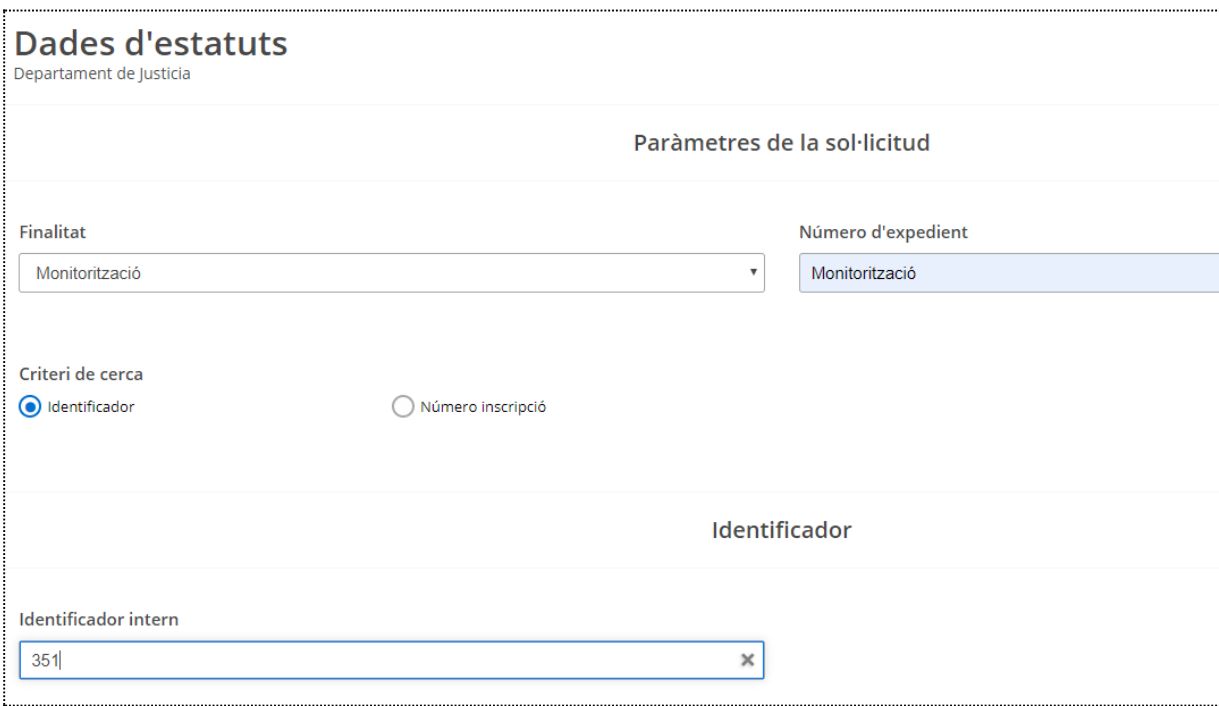

# **2. Número d'inscripció**

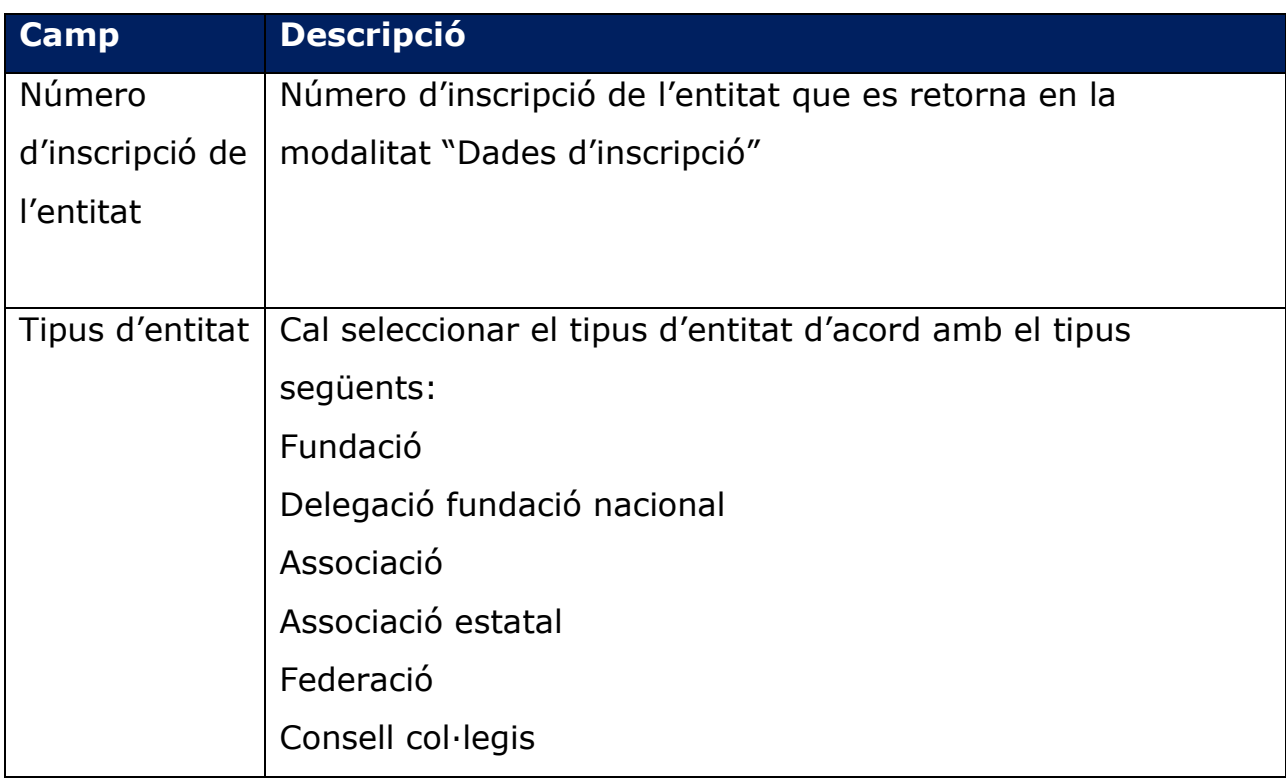

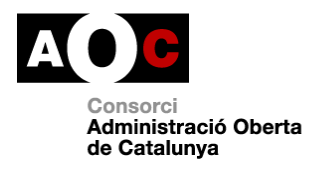

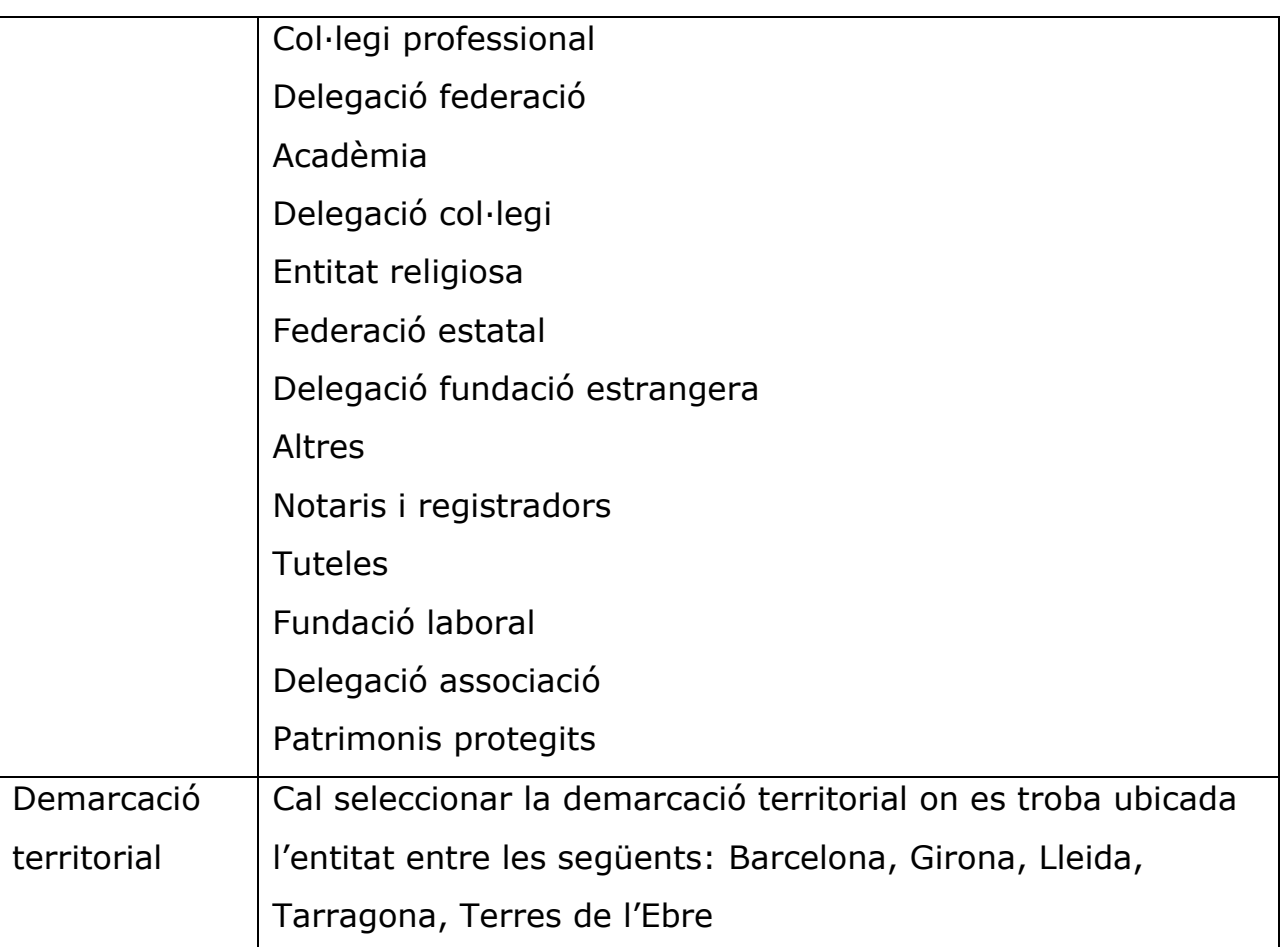

La pantalla de cerca és la següent:

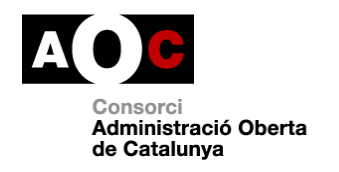

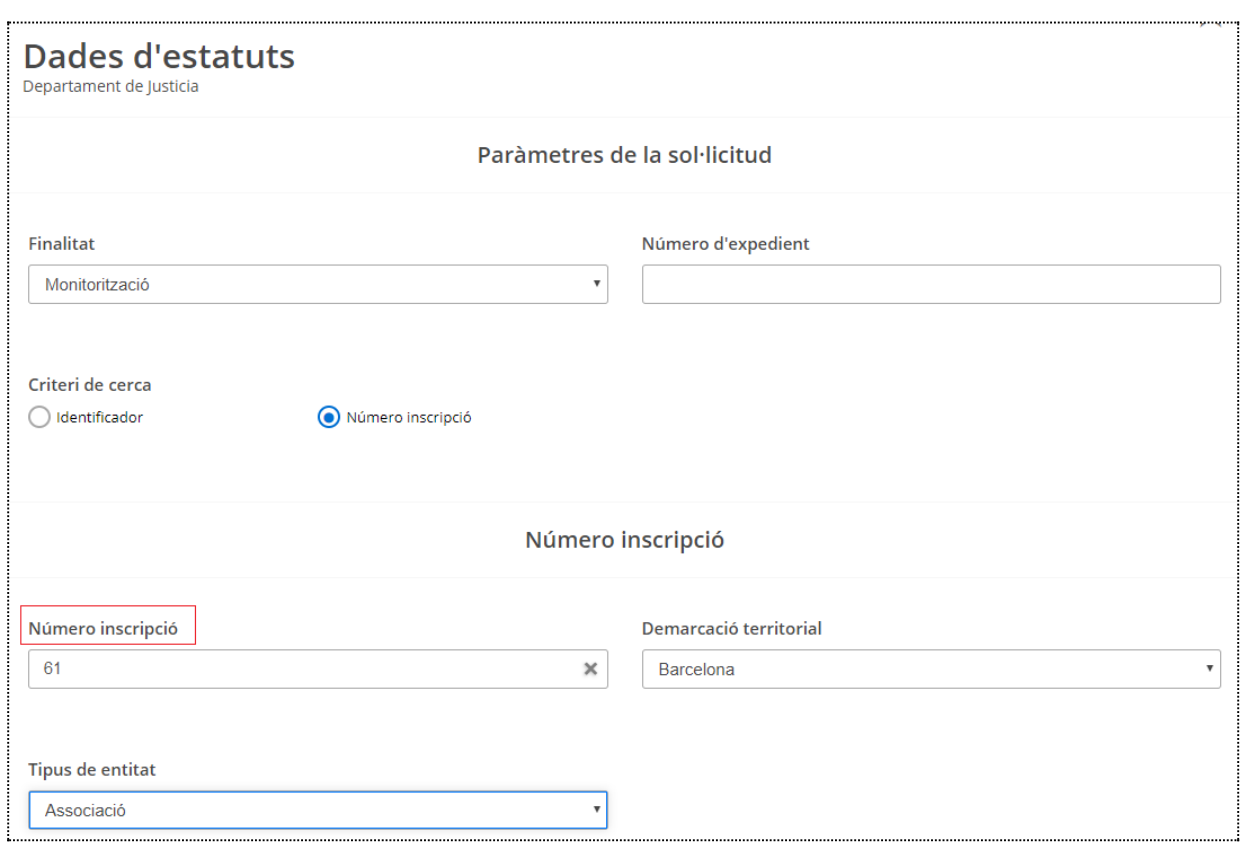

## **3.2. Quines dades s'obtenen**

#### **La resposta d'aquesta modalitat s'obté de manera asíncrona:** es

deixa el fitxer d'estatuts corresponent en un directori i s'indica la ruta on es pot trobar.

Les dades que conté la resposta són les següents:

- Nom oficial de l'entitat
- Número d'inscripció
- Tipus d'entitat (1: Fundació, 2: Associació, 3: Federació, 4: Associació juvenil)
- Demarcació territorial

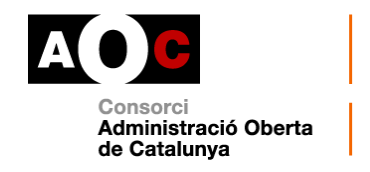

 Fitxer adjunt dels estatuts: s'incorpora un fitxer ZIP que permet la descàrrega via URL dels estatuts de l'entitat. Per descarregar documents pesats que no es poden incrustar en l'XML de resposta, també s'inclou un Identificador Únic Global [\(GUID](https://es.wikipedia.org/wiki/Identificador_%C3%BAnico_global) en anglès) del document que permet la descàrrega via URL.

En el cas que el Registre no tingui els estatuts de l'entitat demanada, la resposta no contindrà la ruta esmentada.

#### **3.3. Exemple de resposta de la consulta "Dades dels estatuts"**

La resposta d'aquesta consulta és asíncrona. És a dir, la petició es processa contra el registre d'Entitats Jurídiques i no es fa de forma automàtica sinó diferida en el temps. En conseqüència, la primera resposta que ens ofereix el servei és l'enllaç i el temps estimat per descarregar la consulta.

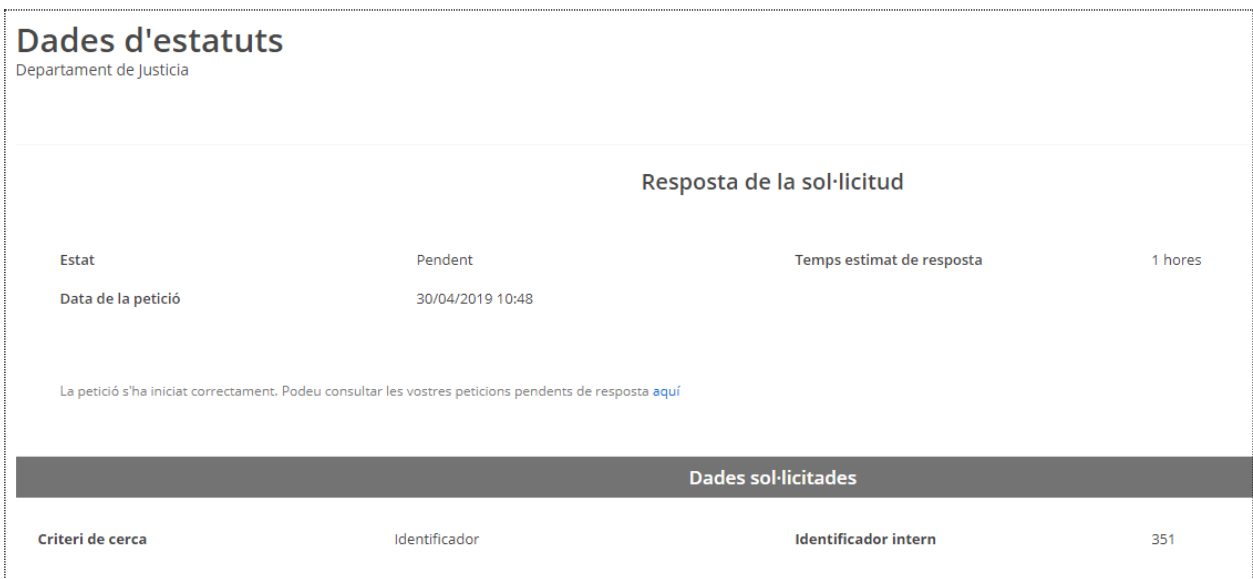

Per verificar si la resposta està disponible i no us és possible fer-ho a través de l'enllaç ("aquí"), recordeu que trobareu l'estat de la petició a l'apartat **Via Oberta > Consultes pendents/Lots/Historial**, pestanya

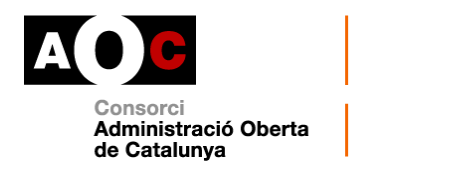

**"Pendents"** . Només cal que feu clic sobre el títol del producte quan la casella de verificació estigui en verd.

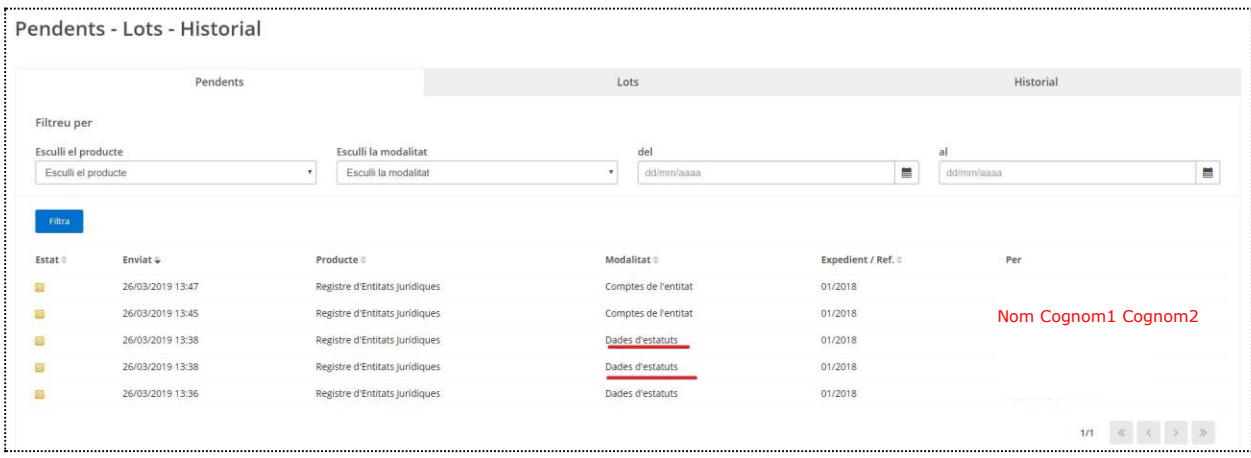

Un cop s'accedeixi a la resposta de les dades des d'aquest apartat ("Pendents") la informació de la consulta desapareixerà de "Pendents" i s'inclourà a la pestanya **"Historial"** on serà consultable en més ocasions clicant sobre el títol del producte.

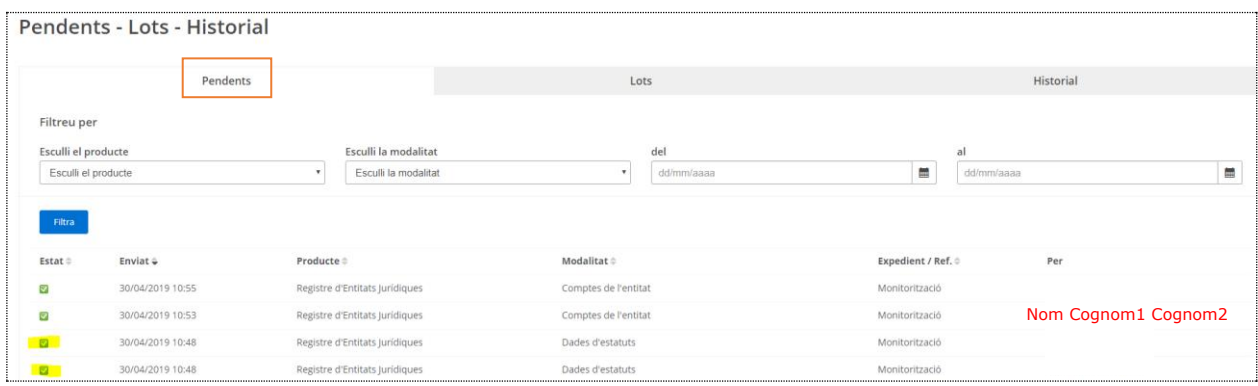

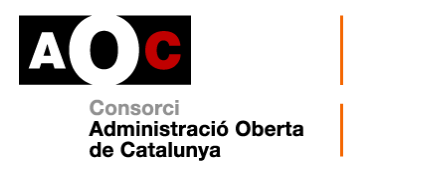

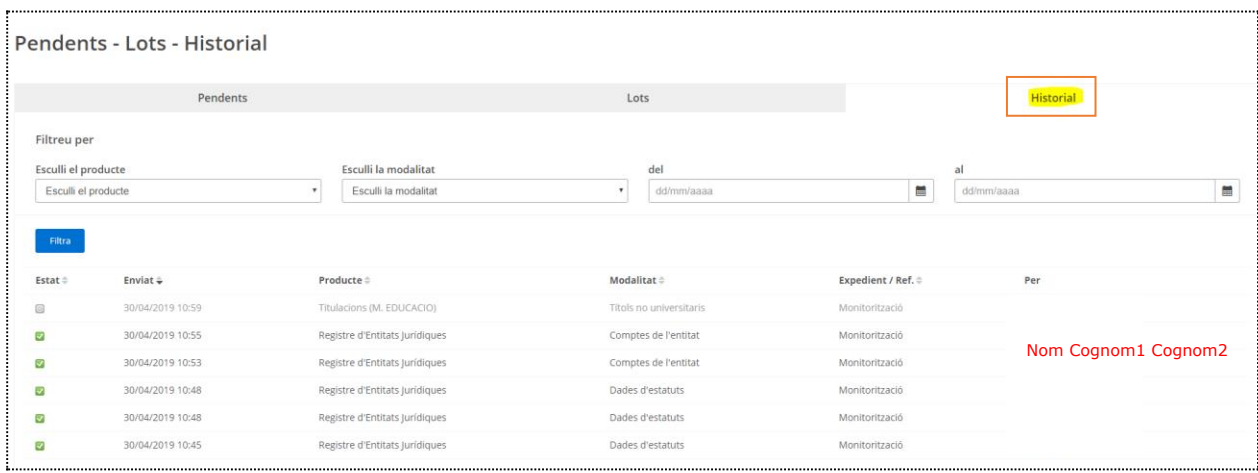

Quan la consulta hagi finalitzat, quan feu clic al producte sol·licitat obtindreu la pantalla següent on s'indica el criteri de cerca que heu emprat:

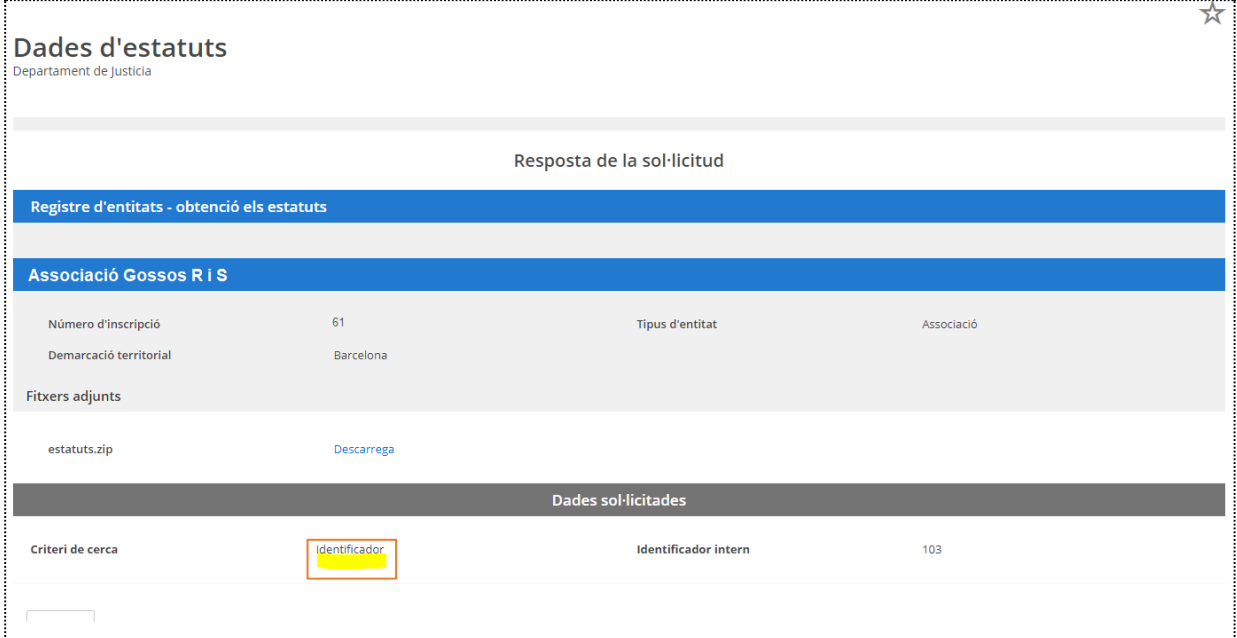

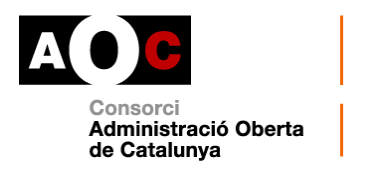

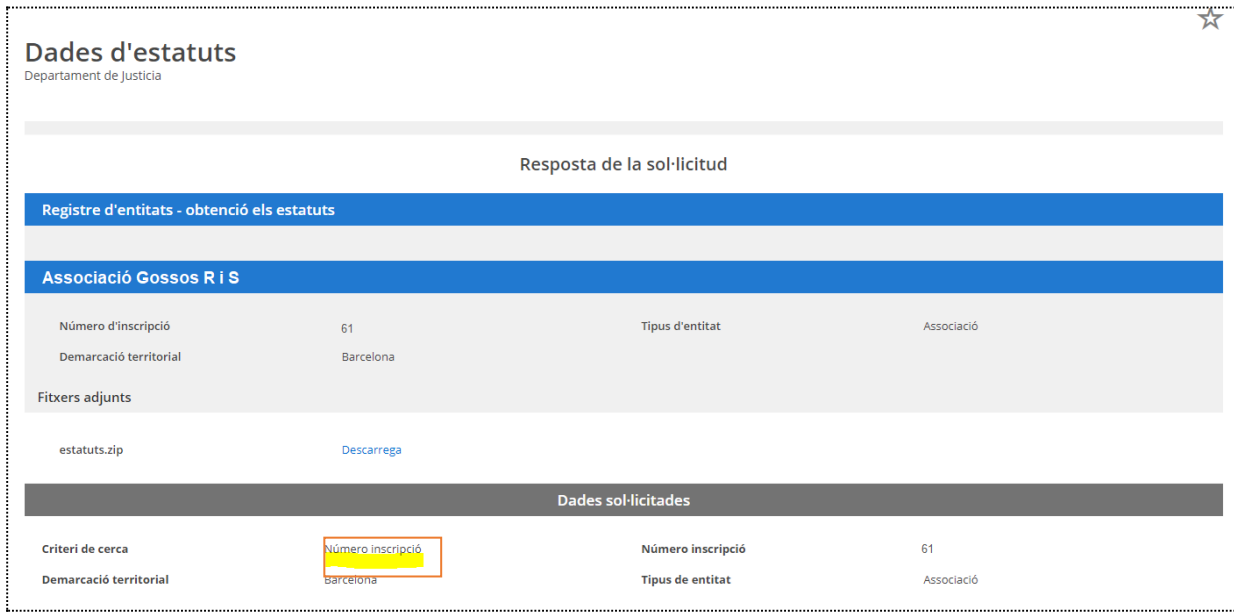

Clicant el botó de descàrrega accedireu als estatuts de l'entitat consultada.

Este equipo > Descargas > estatuts (1).zip

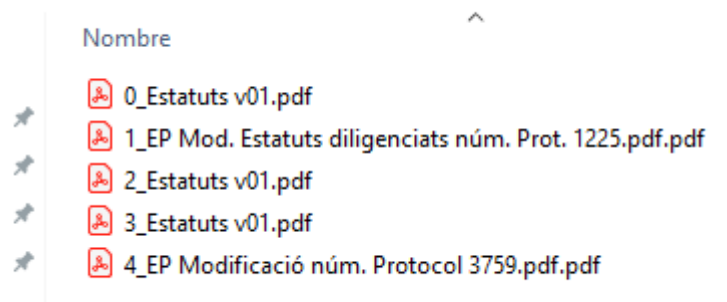

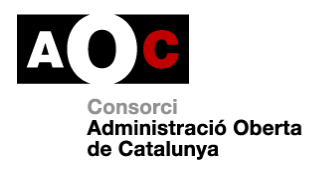

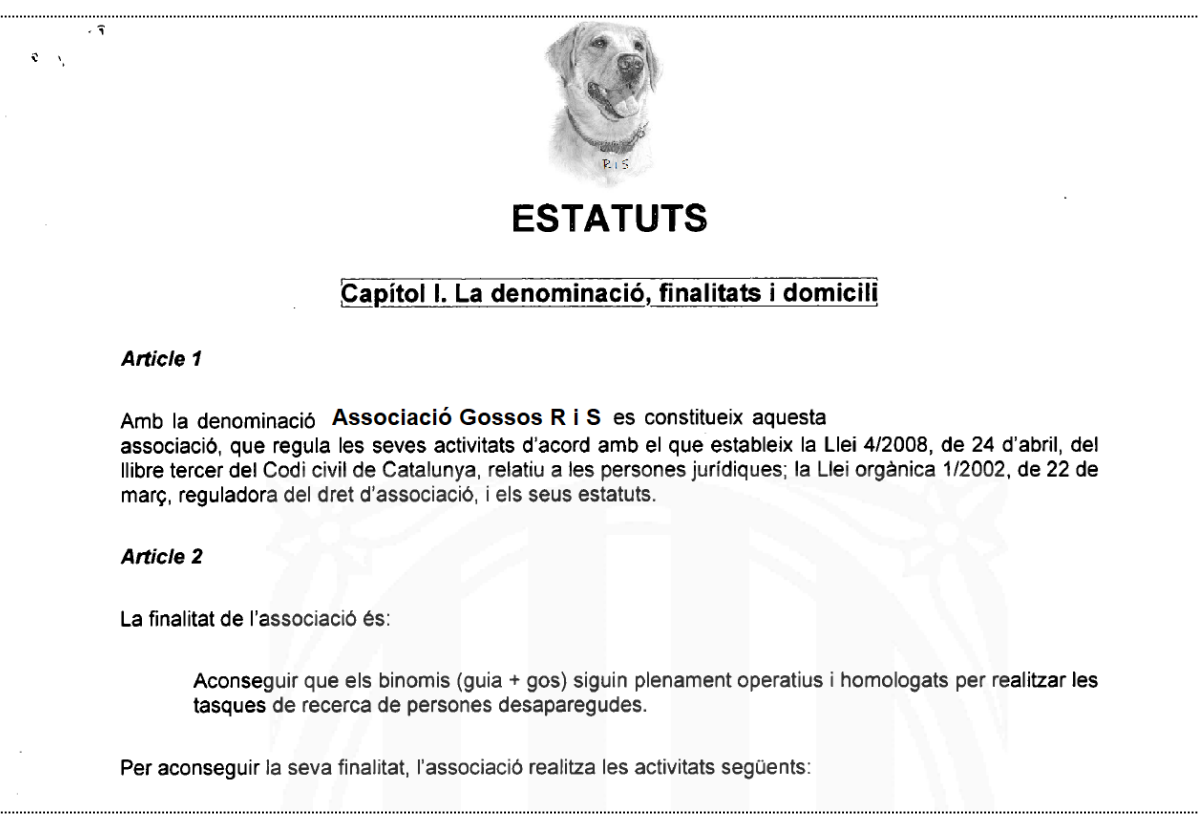

Un altre exemple:

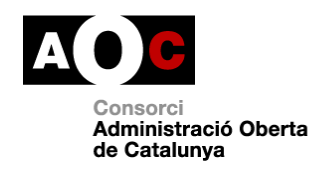

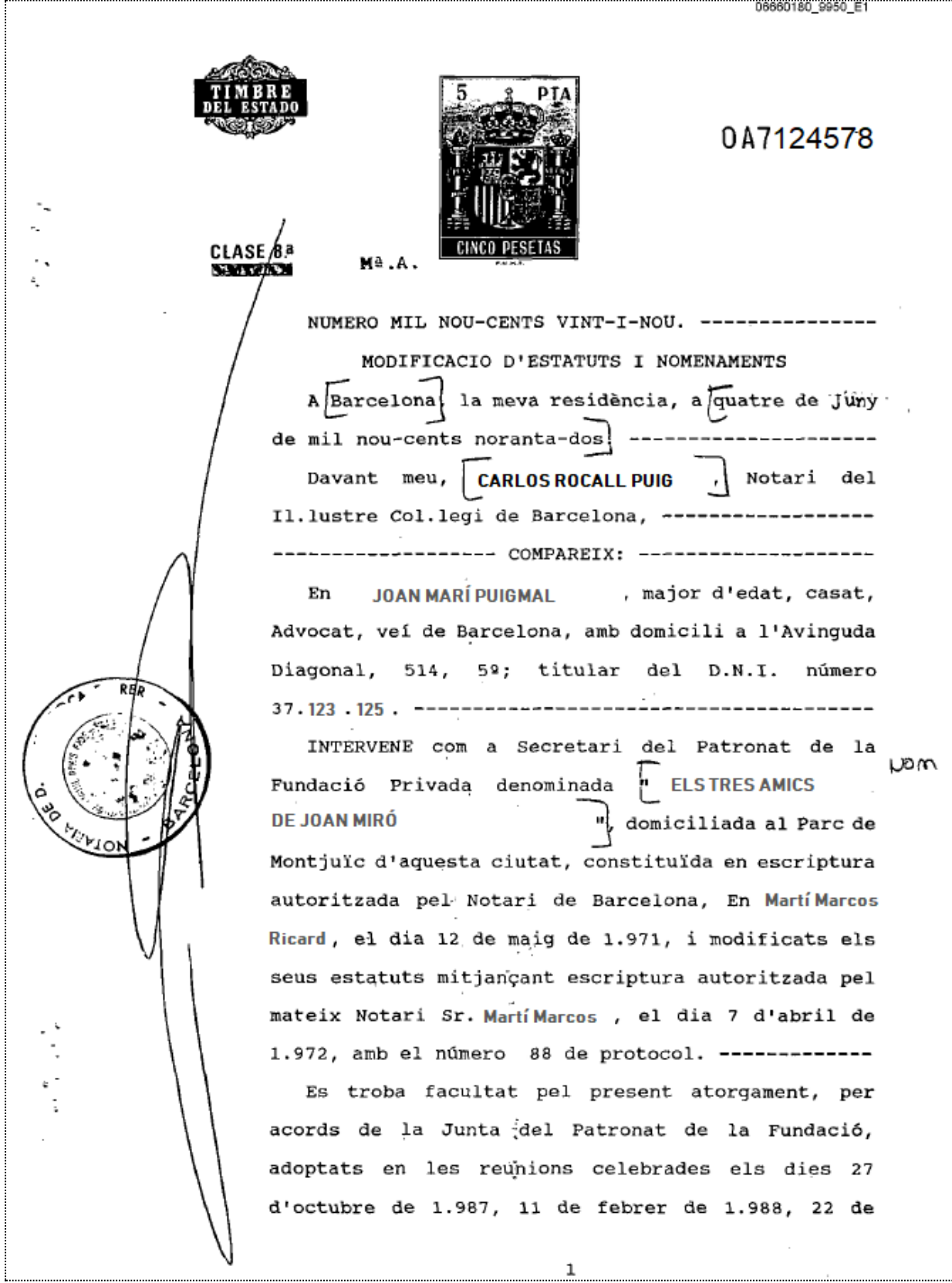

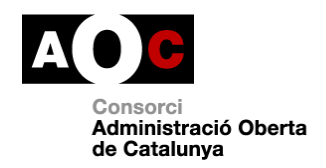

#### **4. COMPTES DE L'ENTITAT**

#### **4.1. Com fer les consultes**

Aquesta modalitat permet obtenir els comptes d'una entitat a partir d'una de les opcions següents:

- 1. Identificador intern (recomanat) o bé
- 2. Número d'inscripció

Si es desconeixen alguna de les dades per fer la consulta, com pot ser l'"Identificador intern" o el "Número d'inscripció de l'entitat", entre d'altres, s'aconsella cercar primer per la modalitat "Dades d'inscripció" on obtindreu la informació necessària.

Cal recordar que, en tot cas, **cal indicar la finalitat i el número d'expedient** del procediment administratiu que n'autoritza la consulta.

4.1.1 Exercici comptable

Quan es fa la consulta, s'ha d'indicar l'any inicial de l'exercici comptable de l'entitat de la qual es sol·liciten els comptes però no sempre l'any final.

Cal tenir en compte els condicionants següents:

• En els casos en què l'exercici comença un cop entrat l'any, s'ha d'especificar l'any d'inici i de fi (p.e: si l'exercici econòmic d'una entitat va des de l'1 de setembre al 31 d'agost, s'emplenaria any Inici=2011 i any Fi=2012, tot i que l'emissor assenyala que és suficient incloure únicament l'any d'inici).

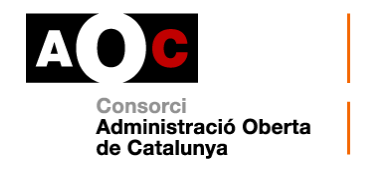

• En els casos en què l'exercici coincideix amb l'any natural, només s'ha d'omplir l'any d'inici (l'altre camp s'ha de deixa buit) (p.e. si l'exercici econòmic d'una entitat és des de l'1 de gener al 31 de desembre, s'emplenaria any Inici=2011 i any Fi="buit").

#### **1. Identificador**

Cal fer la cerca amb els paràmetres següents:

- Identificador intern del Registre retornat en la resposta a la modalitat "Dades d'inscripció"
- Any inicial de l'exercici comptable
- Any final de l'exercici comptable (si cal)

La pantalla de cerca és la següent:

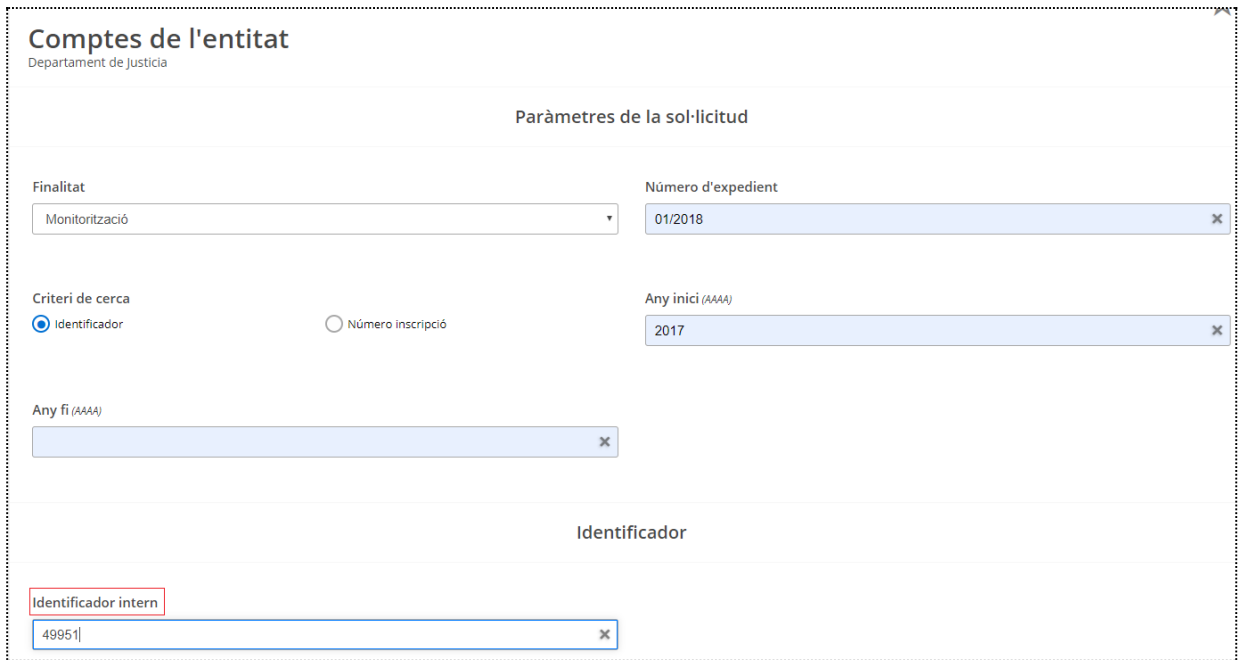

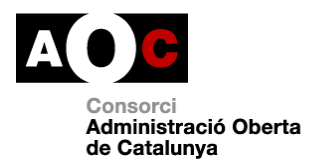

## **2. Número d'inscripció**

Cal fer la cerca amb els paràmetres següents:

- El número d'inscripció
- El tipus d'entitat
- La demarcació territorial
- Any inicial de l'exercici comptable
- Any final de l'exercici comptable (si cal)

#### La pantalla de cerca és la següent:

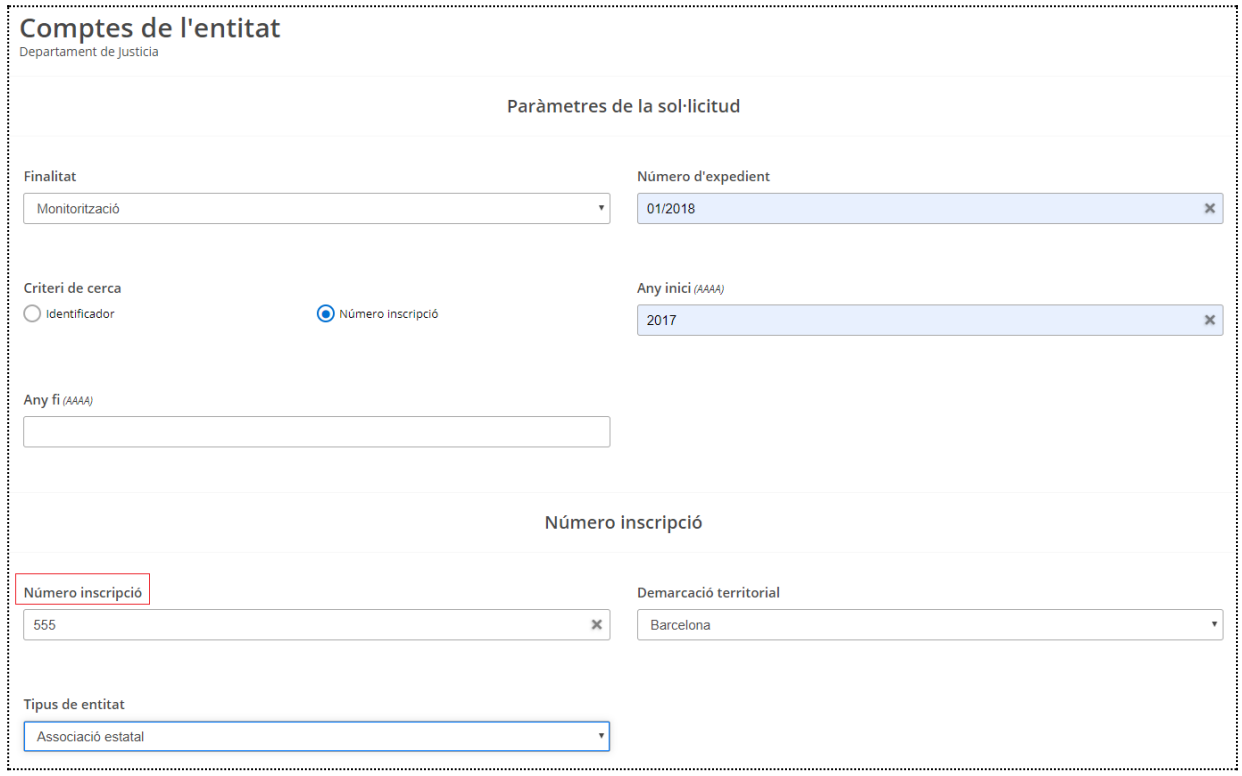

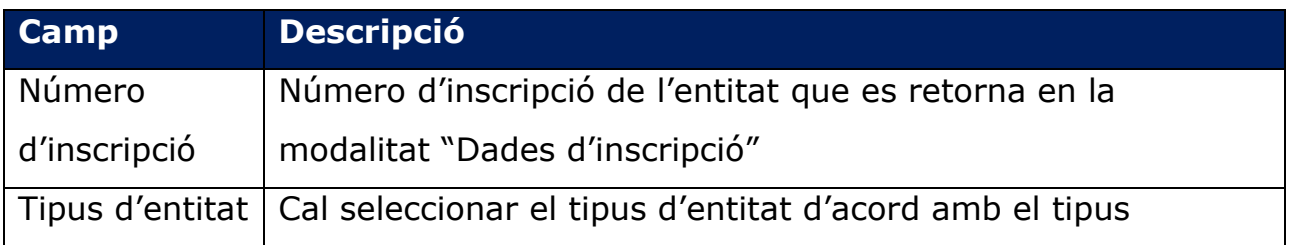

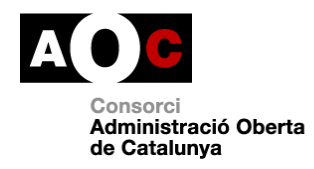

 $\overline{\phantom{a}}$ 

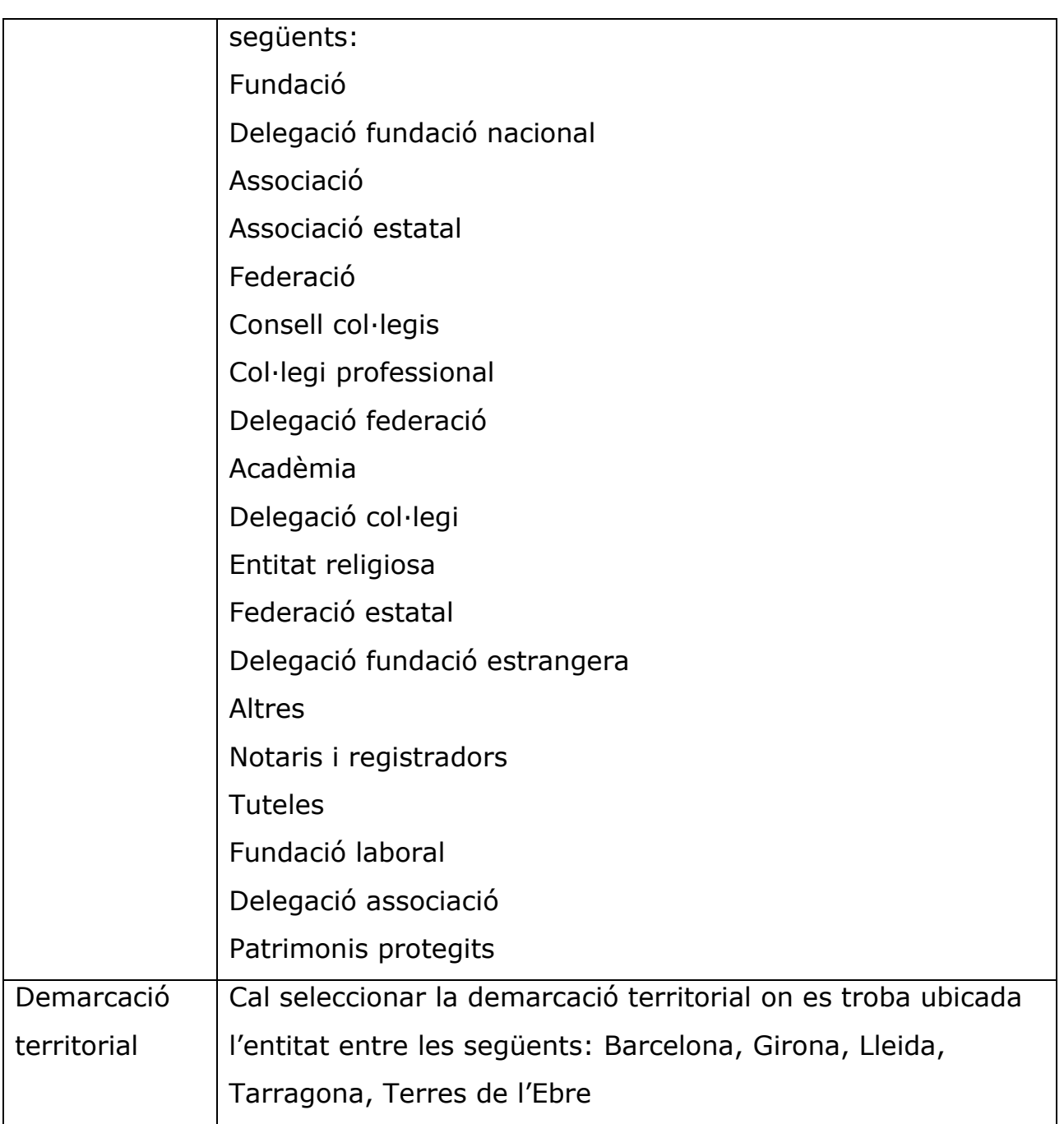

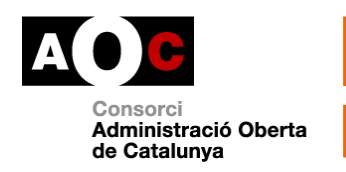

**La resposta d'aquesta modalitat s'obté de manera asíncrona:** es deixa en un directori el fitxer que conté els comptes i s'indica la ruta on es pot trobar.

En el cas que el Registre no tingui els comptes de l'entitat sol·licitada, **la resposta no contindrà la ruta esmentada**.

La informació que s'obtindrà és:

- Número d'inscripció
- Tipus de l'entitat (1: Fundació, 2: Associació, 3: Federació, 4: Associació juvenil)
- Demarcació territorial
- Nom oficial de l'entitat
- Identificador únic global [\(GUID](https://es.wikipedia.org/wiki/Identificador_%C3%BAnico_global) en anglès) del document que permet la descàrrega via URL dels comptes de l'entitat. El GUID és una implementació que serveix per descarregar documents pesats que no es poden incrustar en l'XML de resposta.

Si no es disposa d'aquesta informació, no trobareu cap avís al respecte. Simplement no trobareu cap fitxer a la pantalla de resposta.

Tots els documents es lliuraran en un únic **fitxer ZIP**.

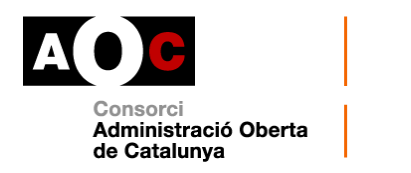

#### **4.3. Exemple de resposta de la consulta "Comptes de l'entitat"**

La resposta d'aquesta consulta és asíncrona. És a dir, la petició es processa contra el registre d'Entitats Jurídiques i no es fa de forma automàtica sinó diferida en el temps. En conseqüència, la primera resposta que ens ofereix el servei és l'enllaç i el temps estimat per descarregar la consulta.

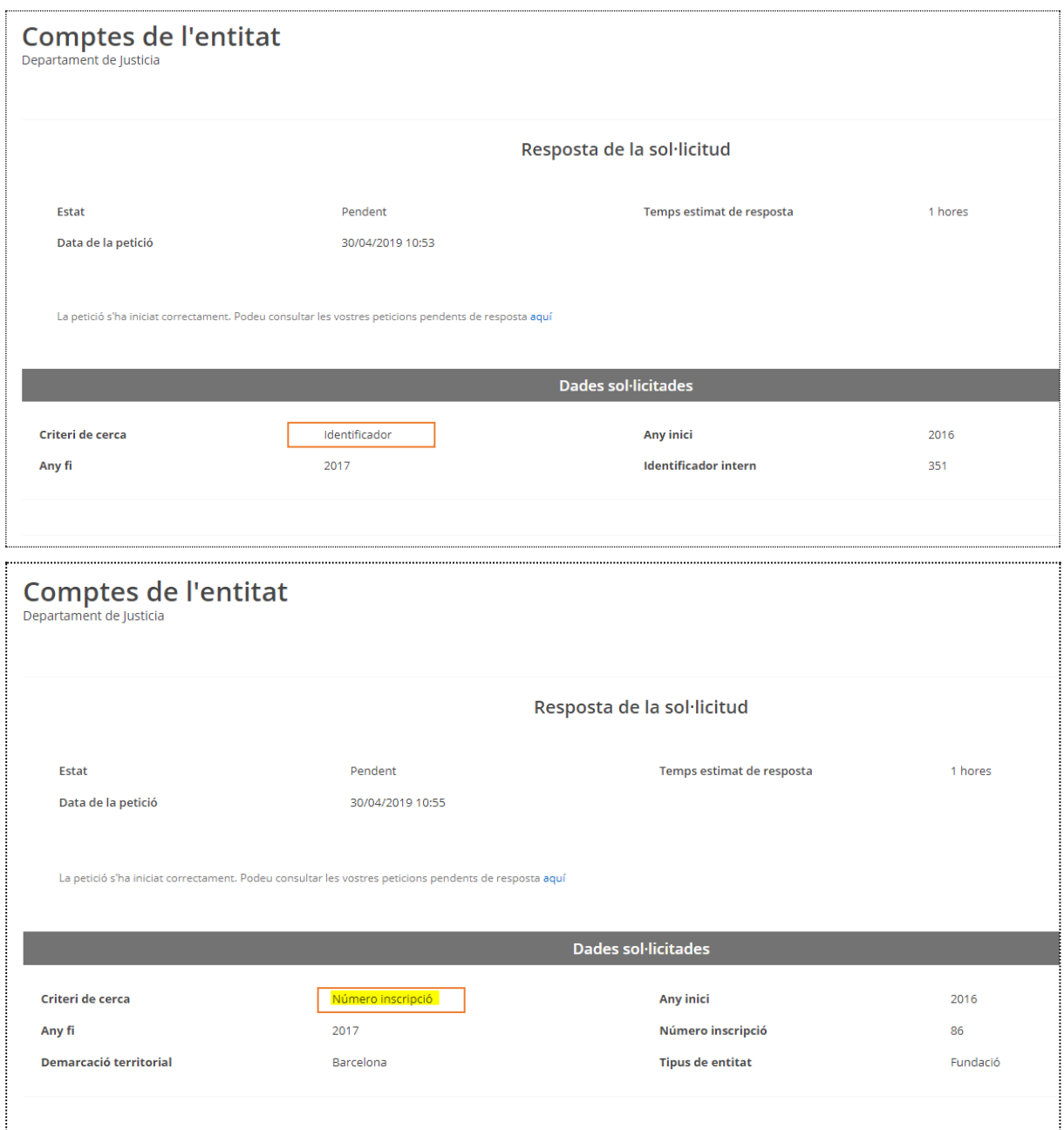

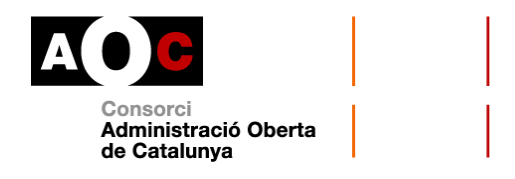

En aquesta pantalla l"aquí" us indica on podeu anar a buscar les respostes de les peticions pendents.

## 1. Pàgina d'inici de Via Oberta:

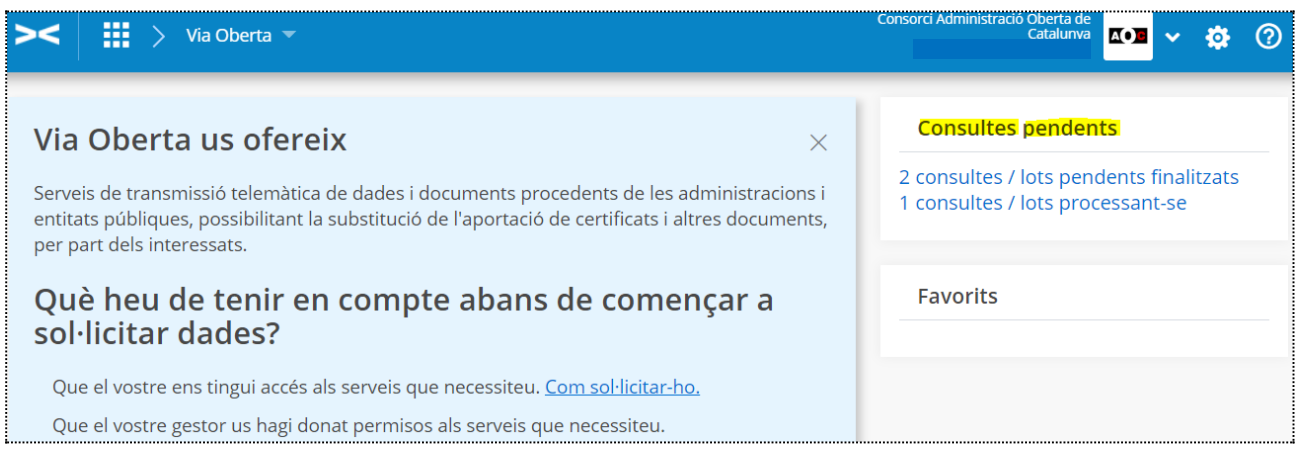

2. Al menú "Consultes pendents/Lots/Historial": només cal que feu clic sobre el títol del producte.

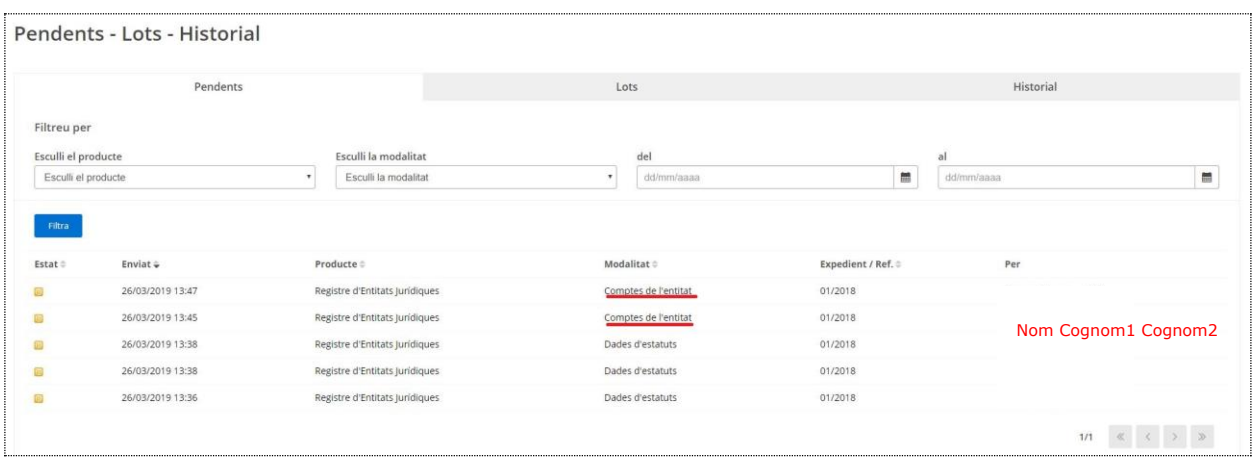

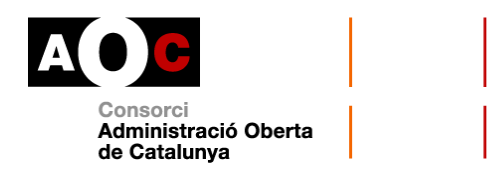

Si la consulta està pendent, veureu que hi ha la icona d'un rellotge taronja a la columna "Estat".

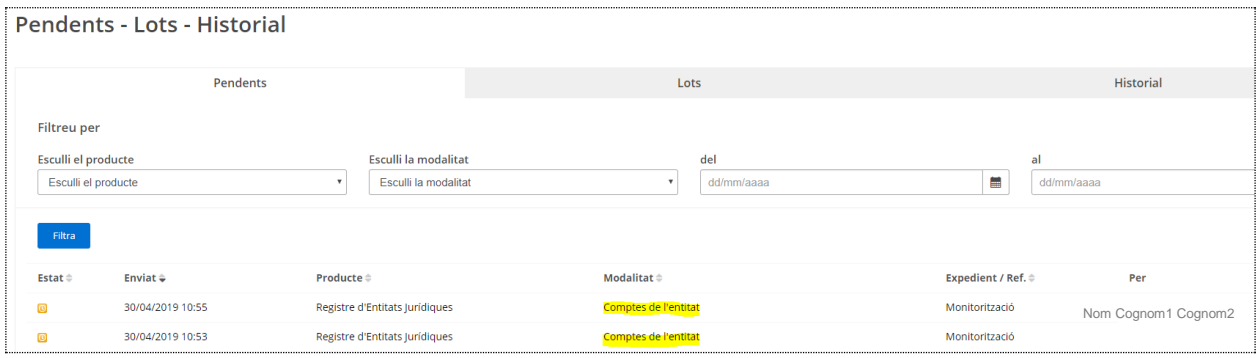

Si feu clic sobre el nom del producte a consultar o la modalitat veureu la pantalla següent en la que us informa que la sol·licitud està pendent i un temps aproximat per a la seva resolució:

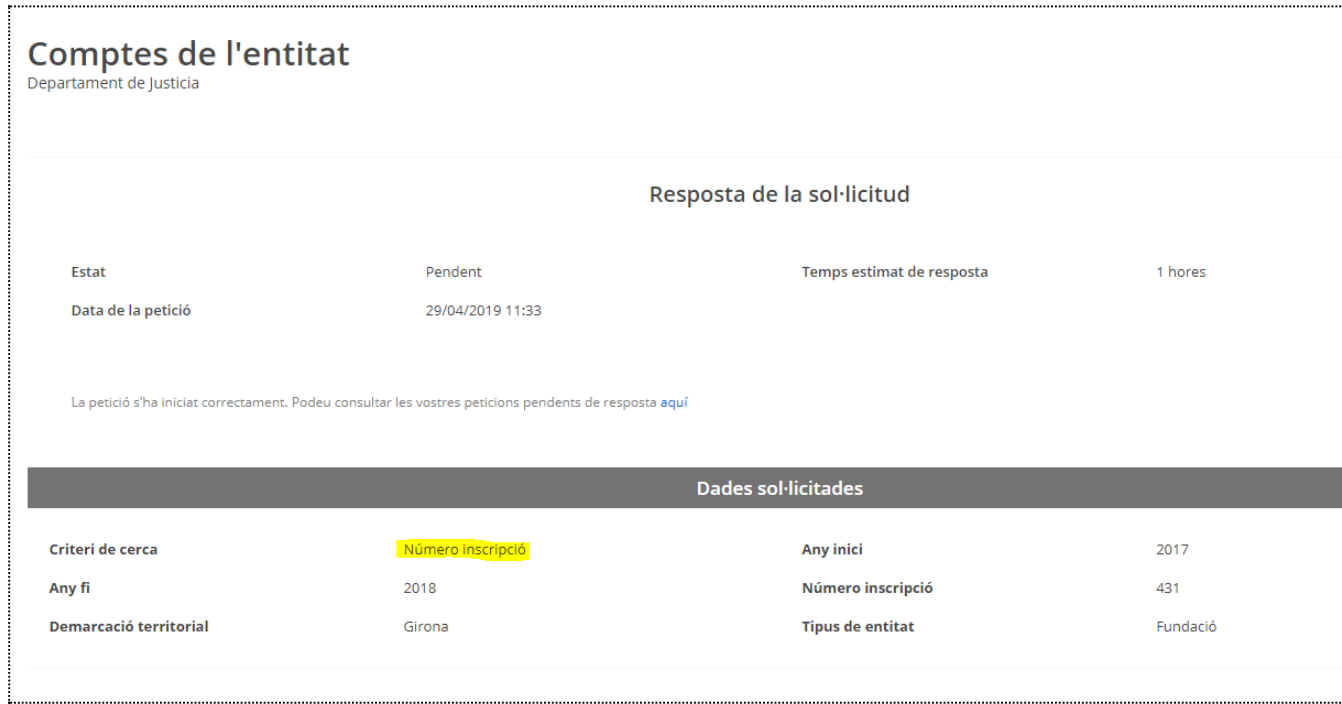

Recordeu que, un cop hi accediu des de "Pendents", la consulta us passarà a la pestanya "Historial":

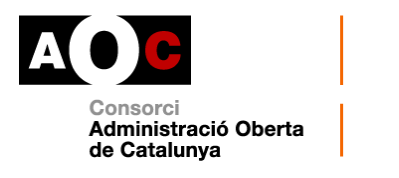

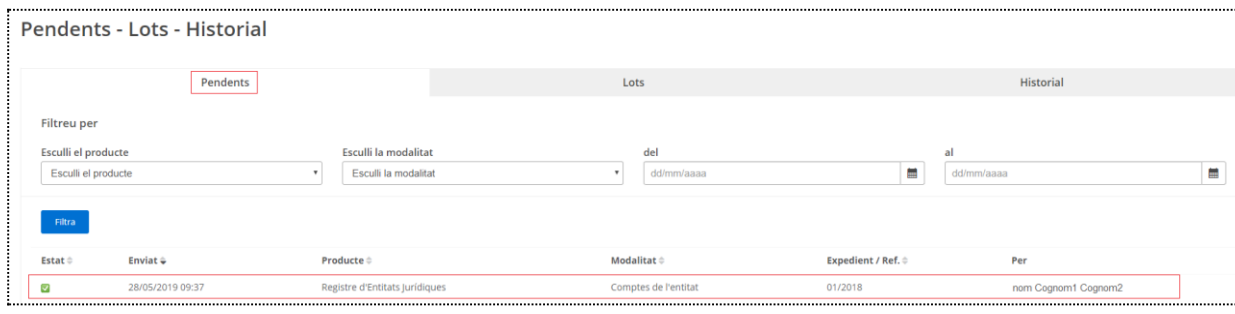

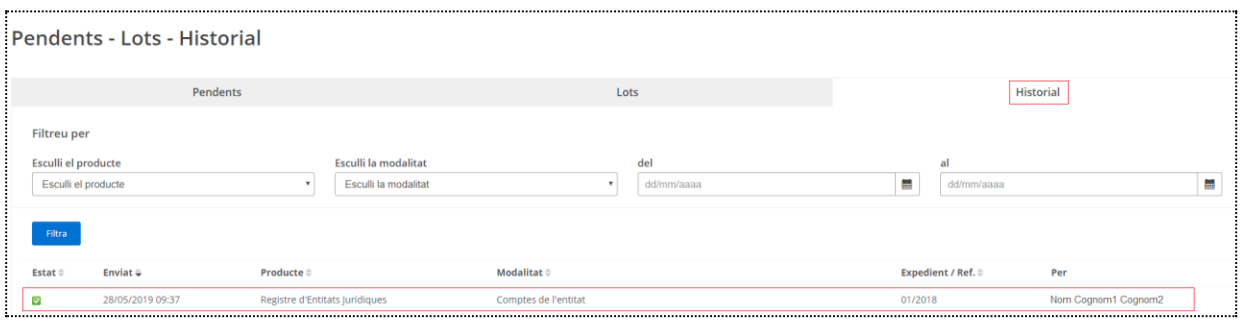

Així, un cop la consulta estigui de color verd, quan accediu al producte sol·licitat obtindreu la pantalla següent que conté un fitxer adjunt (format .zip):

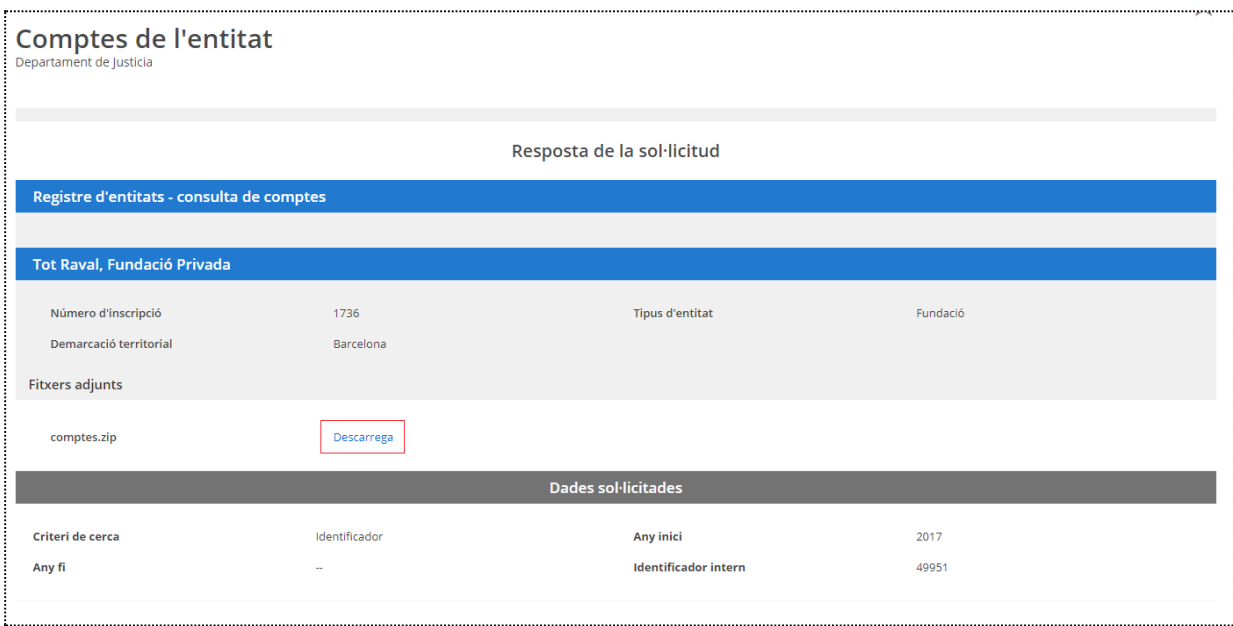

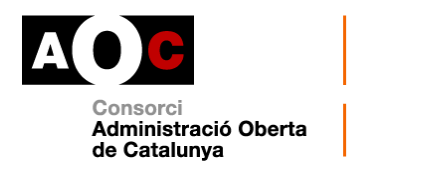

Si feu clic a "Descarrega", trobareu el .zip a la carpeta de descàrregues del vostre ordinador. Només caldrà que extragueu els arxius a la carpeta que us interessi:

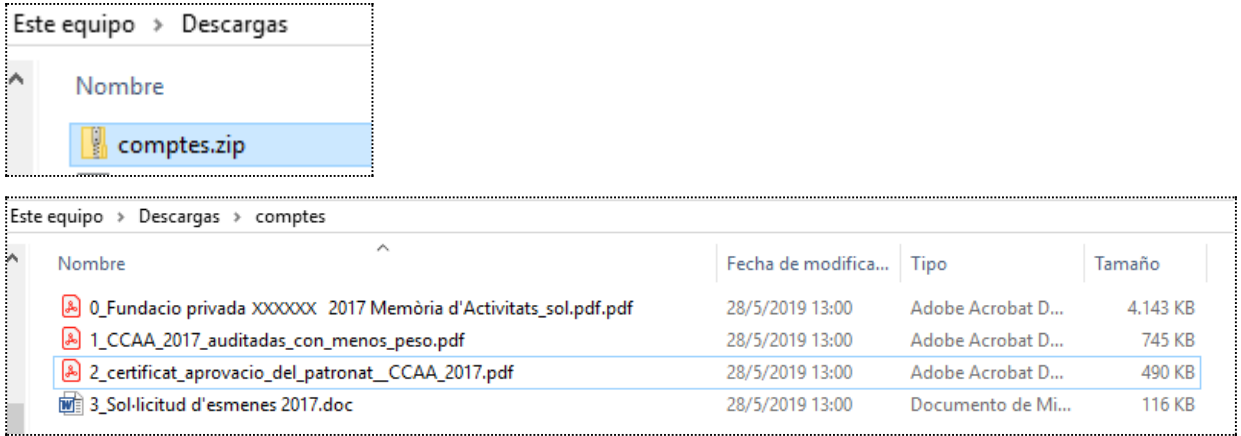

Com veureu en el cas següent, la consulta s'ha dut a terme correctament però no hi ha GUID del document. Això és perquè la incorporació de les dades dels comptes és opcional.

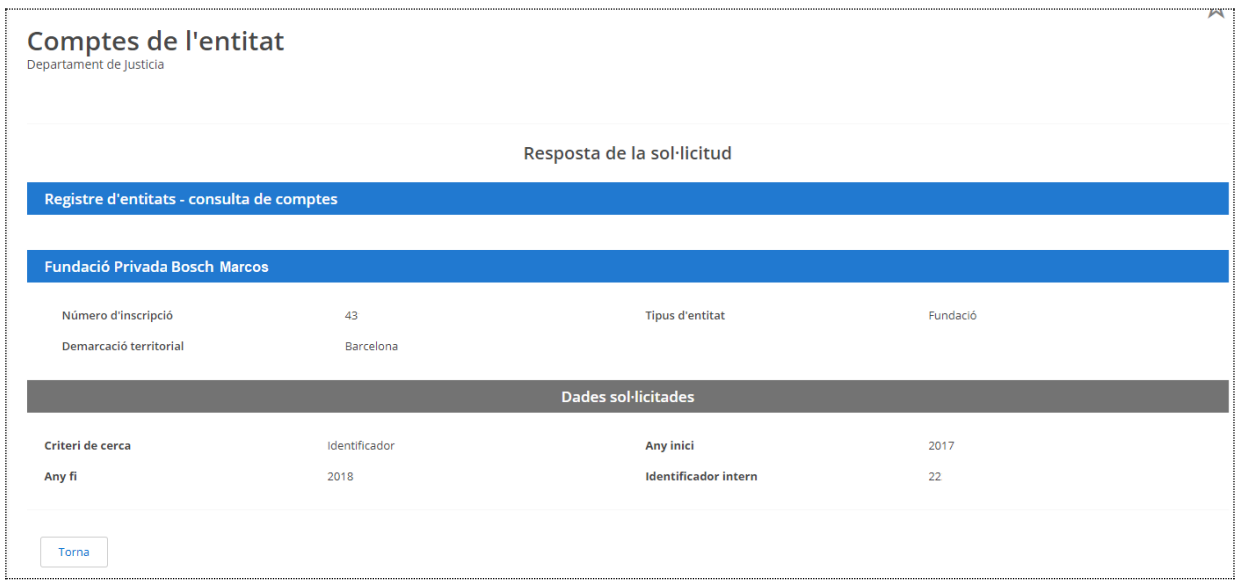

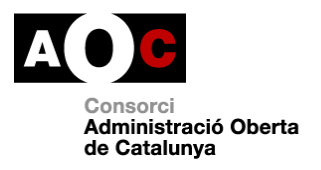

 $\overline{\phantom{a}}$ 

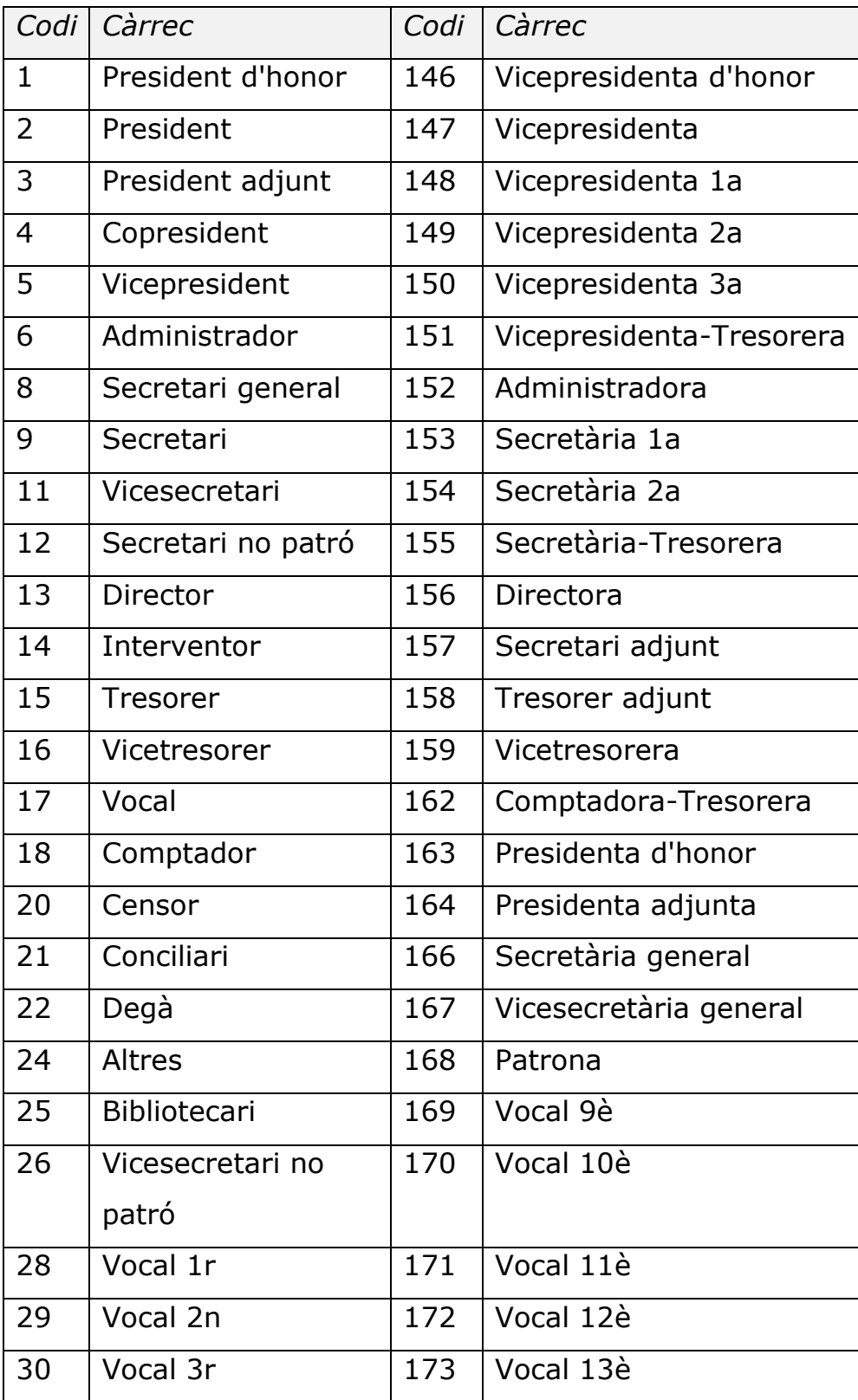

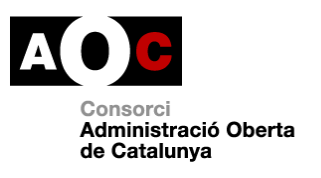

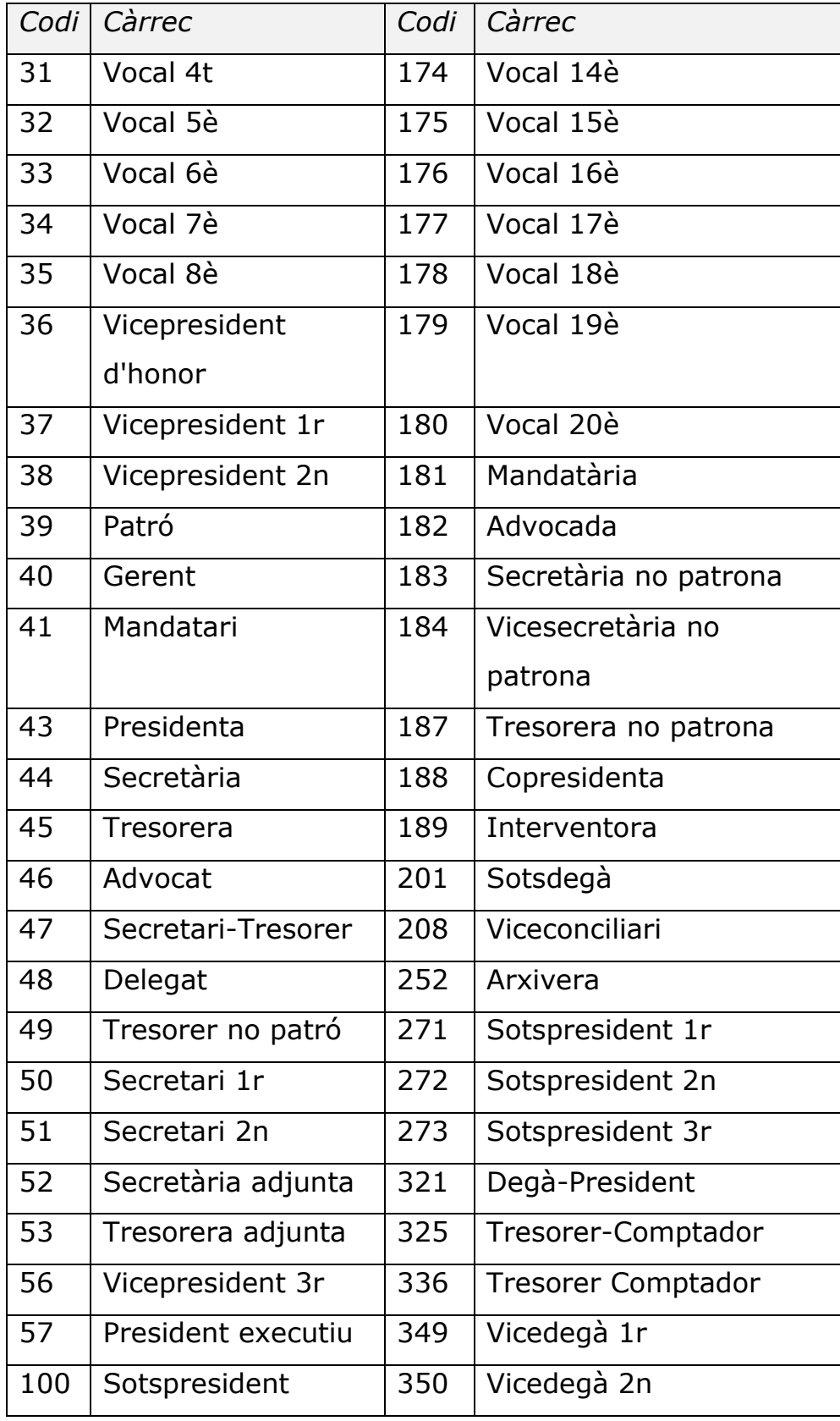

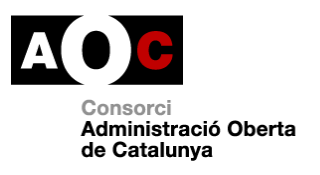

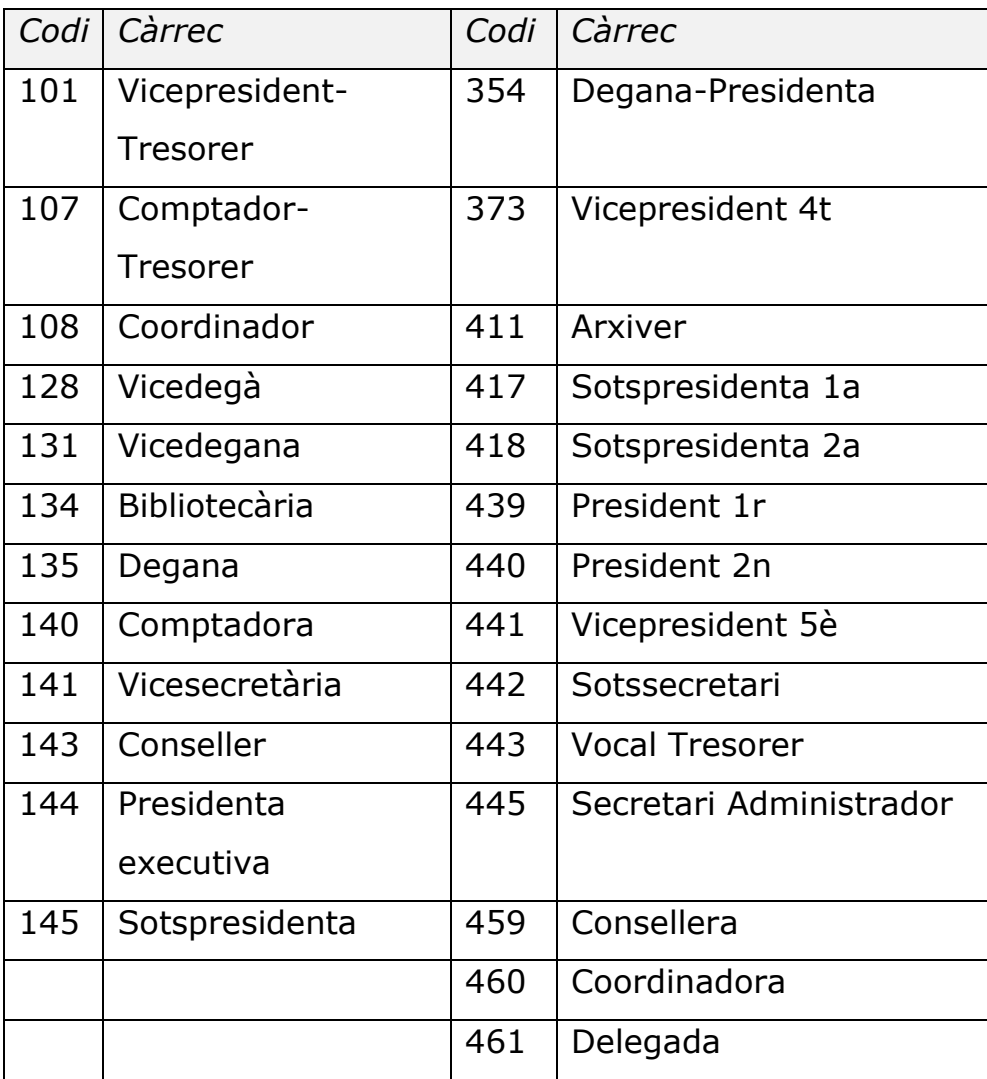